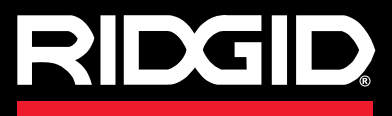

**Bedienungsanleitung**

# SeeSnake CS65

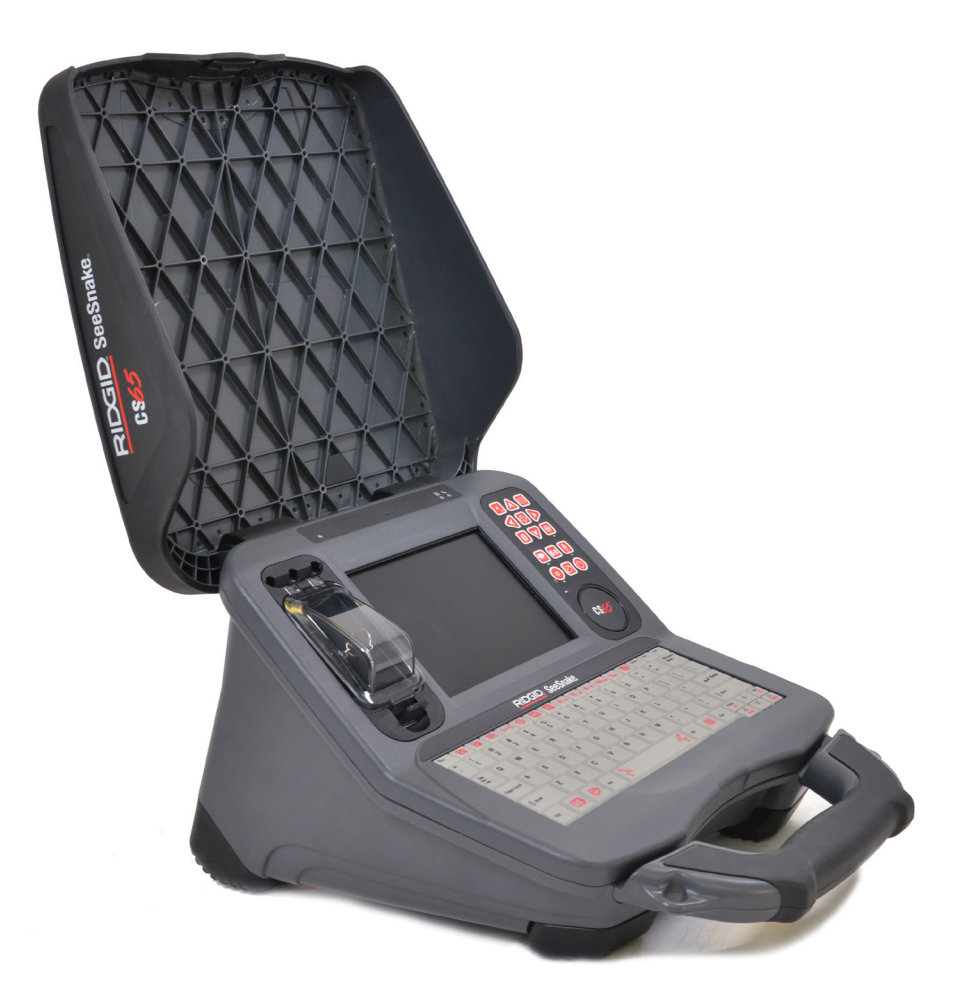

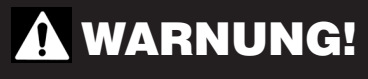

**Bedienungsanleitung vor dem Gebrauch des Geräts sorgfältig lesen. Nichtverstehen und Nichtbefolgung des Inhalts dieser Bedienungsanleitung kann zu elektronischem Schlag, Feuer, und/oder schwerem Personenschaden führen.** 

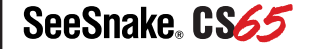

Seriennr.

# **Inhaltsverzeichnis**

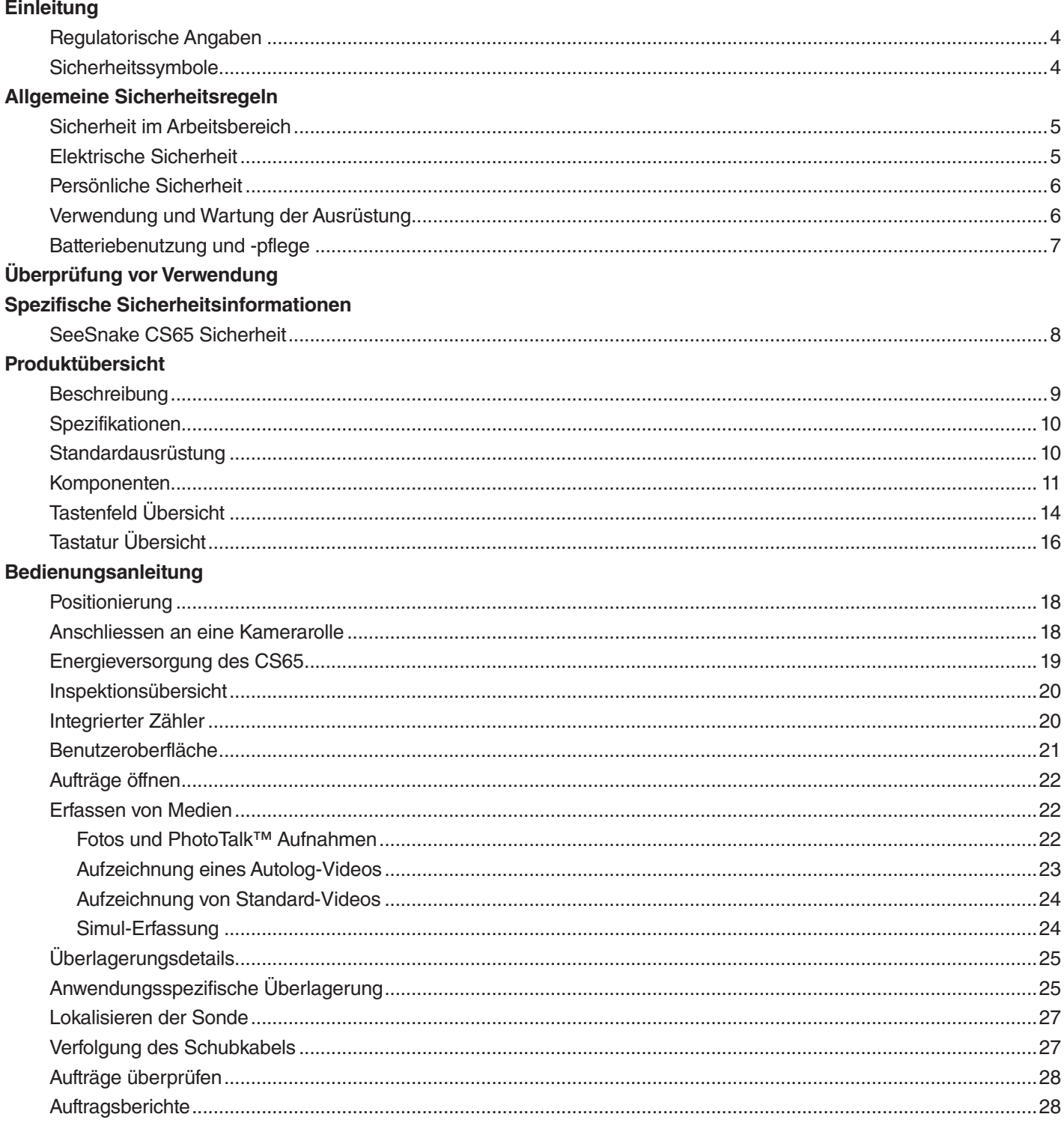

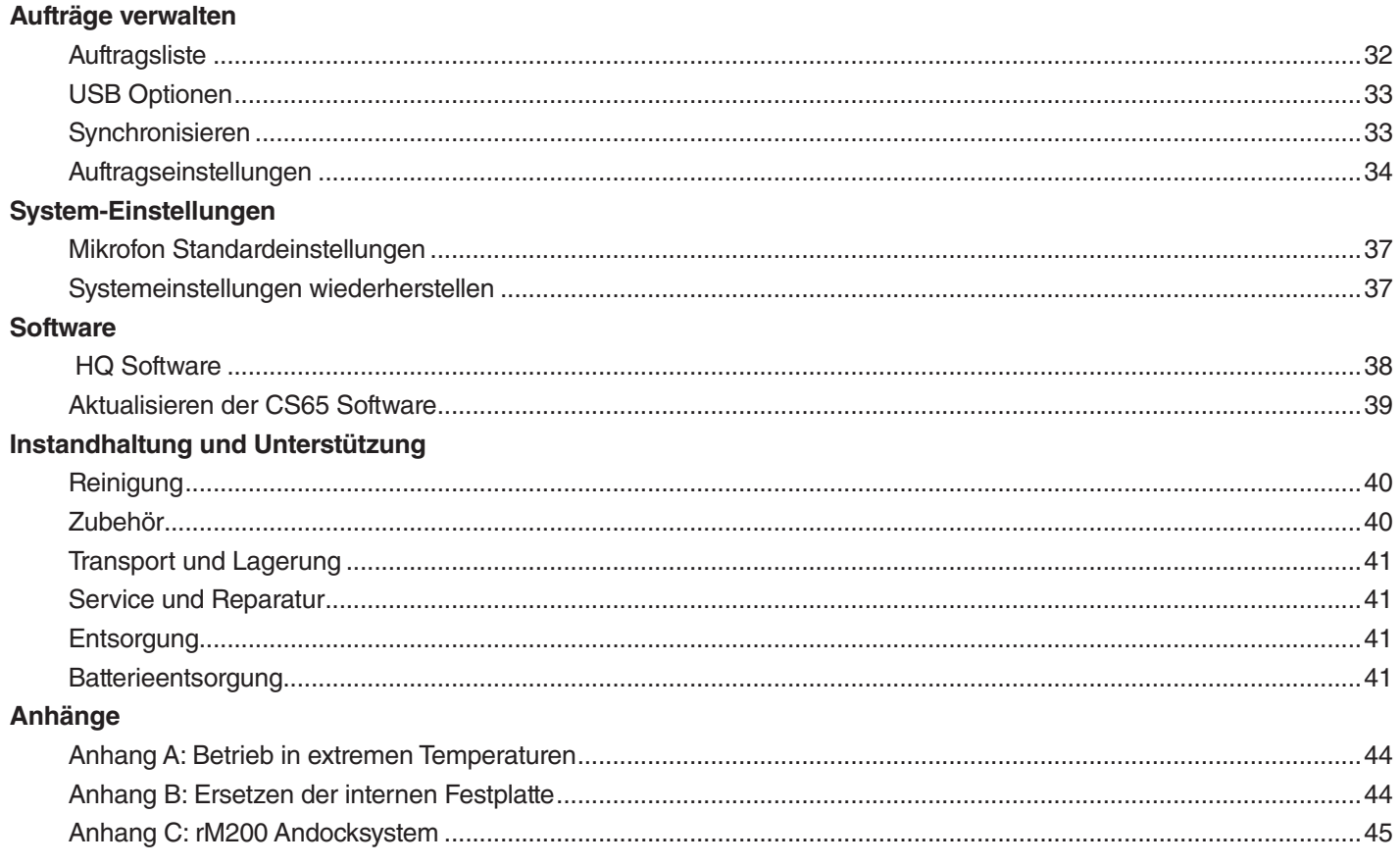

# **Einleitung**

**Die Warnungen, Vorsichtsmaßnahmen und Einweisungen, die in dieser Bedienungsanleitung behandelt wurden, können nicht alle etwaigen Zustände und Situationen abdecken die eventuell auftreten können. Der Betreiber muss verstehen, dass gesunder Menschenverstand und Vorsicht Faktoren sind, die nicht ins Gerät eingebaut werden können, sondern vom Betreiber mitgebracht werden müssen.** 

# Regulatorische Angaben

Die EWB/EC/EG Konformitätserklärung (890-011- C E 320.10) begleitet diese Betriebsanleitung als gesondertes Heft, wenn nötig.

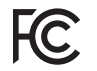

Dieses Gerät erfüllt Teil 15 der FCC Richtlinien. Die Bedienung unterliegt den folgenden zwei Konditionen: (1) Dieses Gerät darf nicht schädliche Überlagerungen verursachen und (2) dieses Gerät muß jegliche empfangene Überlagerungen, einschließlich Überlagerungen die ungewollte Bedienung verursachen können, annehmen.

# Sicherheitssymbole

In dieser Bedienungsanleitung und am Produkt werden Sicherheitssymbole angebracht, um wichtige Sicherheits-Informationen zu vermitteln. Dieser Teil vermittelt Verständnis von Signal-Wörtern und Symbolen.

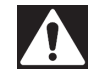

Das ist das Sicherheitshinweis-Symbol. Es wird verwendet, um Sie vor möglichen Personenschadensgefahren zu warnen. Befolgen Sie alle Sicherheitshinweise, die diesem Symbol folgen zur Vermeidung von möglicher Verletzung oder Tod.

#### GEFAHR

GEFAHR bezeichnet einen gefährlichen Zustand, der, wenn nicht vermieden, zum Tod oder schwere Verletzung führen wird.

#### **A WARNUNG**

WARNUNG bezeichnet einen gefährlichen Zustand, der, wenn nicht vermieden, zum Tod oder schwere Verletzung führen könnte. **A VORSICHT** 

VORSICHT bezeichnet einen gefährlichen Zustand, der, wenn nicht vermieden, zu geringer oder gemäßigter Verletzung führen könnte.

**HINWEIS** HINWEIS bezeichnet Informationen die sich um Schutz von Sachen handeln.

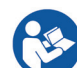

Dieses Symbol bedeutet: Bedienungsanleitung sorgfältig vor der Verwendung dieser Ausrüstung durchlesen. Die Bedienungsanleitung enthält wichtige Informationen über die sichere und sachgemäße Verwendung der Ausrüstung.

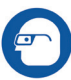

Dieses Symbol bedeutet: Augenschutz mit Seitenschutz oder Schutzbrille immer tragen beim Bedienen oder Betrieb dieser Ausrüstung, um das Risiko von Augenverletzungen zu vermindern.

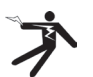

Dieses Symbol bezeichnet das Risiko von Stromschlag.

# Allgemeine Sicherheitsregeln

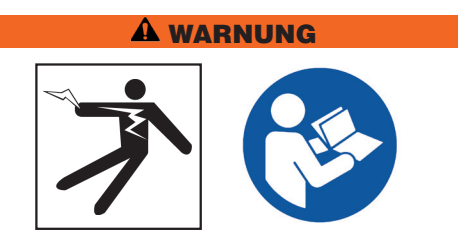

**Alle Sicherheitswarnungen und Hinweise lesen. Nichtbefolgung der Warnungen und Hinweise könnte zum Stromschlag, Feuer und/oder schwere Verletzung führen.**

#### DIESE HINWEISE AUFBEWAHREN!

## Sicherheit im Arbeitsbereich

- **Arbeitsbereich sauber und gut beleuchtet halten.**  Nicht aufgeräumte oder dunkle Bereiche führen zu Unfällen.
- **Die Ausrüstung nicht in explosiven Umgebungen verwenden, zum Beispiel in der Anwesenheit von brennbaren Flüssigkeiten, Gasen oder Staub.** Die Ausrüstung kann Funken sprühen, die den Staub oder Abgase entzünden können.
- **Kinder und Unbefugte während des Gebrauchs des Geräts fernhalten.** Ablenkungen können zum Verlust von Kontrolle führen.
- **Vermeiden Sie Straßenverkehr.** Passen Sie gut auf Fahrzeuge auf, wenn Sie an oder in der Nähe von Straßen arbeiten. Tragen Sie Warnkleidung oder Reflektorenwesten.

#### Elektrische Sicherheit

- **Körperlichen Kontakt mit geerdeten Oberflächen vermeiden, wie z.B.** Rohren, Heizkörpern, Herden und Kühlschränken. Es gibt erhöhtes Risiko von Stromschlag wenn Ihr Körper geerdet ist.
- **Die Ausrüstung keinem Regen oder nassen Bedingungen aussetzen.** Das Eindringen von Wasser in die Ausrüstung erhöht das Risiko von Stromschlag.
- **Alle elektronische Verbindungen trocken und entfernt vom Boden halten.** Das Anfassen der Ausrüstung oder Stecker mit nassen Händen kann das Risiko von Stromschlag erhöhen.
- **Die Schnur nicht missbrauchen.** Die Schnur nie zum Tragen, Ziehen oder Herausziehen des Steckers des Elektrowerkzeugs verwenden. Die Schnur von Hitze, Öl, scharfen Kanten und sich bewegenden Teilen fernhalten. Beschädigte oder verwickelte Schnüre erhöhen das Risiko von Stromschlag.
- **Wenn das Verwenden der Ausrüstung in einem feuchten Ort nicht zu vermeiden ist, verwenden Sie eine Netzversorgung die durch einen Fehlerstromschutzschalter (GFCI) geschützt ist.** Das Verwenden eines GFCI reduziert das Risiko von Stromschlag.

# Persönliche Sicherheit

- **Bleiben Sie aufmerksam, passen Sie auf Ihre Arbeit auf und verwenden Sie gesunden Menschenverstand wenn Sie die Ausrüstung betreiben.** Verwenden Sie die Ausrüstung nicht während Sie müde sind, oder unter Einfluss von Drogen, Alkohol oder Medikamenten. Ein Moment der Unaufmerksamkeit während Sie die Ausrüstung betreiben könnte zu schwerem Personenschaden führen.
- **Sich angemessen anziehen.** Tragen Sie keine lockere Kleidung oder Schmuck. Lockere Kleidung, Schmuck und lange Haare könnten durch sich bewegende Teile erfasst werden.
- **Gute Hygiene ausüben.** Heißes Wasser mit Seife verwenden, um Hände und andere Körperteile, die dem Inhalt des Abflussrohres ausgesetzt worden sind, nach dem Bedienen oder Verwenden von Rohrprüfungs-Ausrüstung zu waschen. Um Kontamination von giftigen oder ansteckenden Substanzen zu vermeiden, nicht essen oder rauchen beim Verwenden oder Bedienen von Rohrinspektionsausrüstung.
- **Angemessene persönliche Schutzausrüstung verwenden beim Bedienen und Benutzen der Ausrüstung in Abflussrohren.** Abflussrohre können Chemikalien, Bakterien und sonstige Materialien enthalten, die giftig oder ansteckend sind, Verbrennungen oder andere Probleme verursachen können. Angemessene persönliche Schutzausrüstung umfasst immer eine Schutzbrille, aber kann auch eine Atemschutzmaske, Schutzhelm, Gehörschutz, Abflussreinigungshandschuhe, Latex- oder Gummihandschuhe, Gesichtsschutz, Korbbrille, Schutzkleidung, Atemschutzgerät und rutschfeste Sicherheitsschuhe mit Stahlkappen umfassen.
- **Wenn Abflussrohrausrüstung zur gleichen Zeit wie Rohrprüfungsausrüstung verwendet wird, bitte RIDGID Abflussrohr-Reinigungshandschuhe tragen.** Fassen Sie das sich drehende Abflussrohrreinigungskabel niemals mit etwas anderem an, einschließlich anderen Handschuhen oder einem Lappen, welches um das Kabel verwickelt werden und Verletzungen an den Händen verursachen kann. Latex- oder Gummihandschuhe nur unter RIDGID Abflussrohr-Reinigungshandschuhen tragen. Beschädigte Abflussrohr-Reinigungshandschuhe nicht verwenden.

# Verwendung und Wartung der Ausrüstung

- **Überbeanspruchen Sie die Ausrüstung nicht.** Verwenden Sie die richtige Ausrüstung für Ihre Anwendung. Die richtige Ausrüstung führt den Auftrag besser und sicherer durch.
- **Die Ausrüstung nicht verwenden wenn diese sich nicht durch den Schalter ein- und ausschalten lässt.** Jegliche Ausrüstung die nicht durch den Leistungsschalter kontrolliert werden kann ist gefährlich und muss repariert werden.
- **Ziehen Sie den Stecker aus der Steckdose und/ oder entfernen Sie die Batteriepackung aus dem Gerät bevor Sie Einstellarbeiten durchführen, Zubehör wechseln oder die Ausrüstung aufbewahren.** Sicherheitsmaßnahmen reduzieren das Risiko von Verletzung.
- **Stillliegende Ausrüstung entfernt von Kindern aufbewahren.** Personen die sich mit der Ausrüstung oder diesen Hinweisen nicht auskennen dürfen die Ausrüstung nicht betreiben. Die Ausrüstung kann in den Händen von ungeschulten Betreibern gefährlich sein.
- **Die Ausrüstung in Stand halten.** Mögliche Fehlausrichtung oder Blockaden von sich bewegenden Teilen prüfen, sowie auf fehlende Teile, gebrochene Teile und irgendeinen anderen Zustand, der den Betrieb der Ausrüstung beeinträchtigen könnte. Wenn beschädigt, die Ausrüstung vor dem Verwenden reparieren lassen. Viele Unfälle werden durch schlecht in Stand gehaltene Ausrüstung verursacht.
- **Nicht überanstrengen.** Angemessenen Halt und Gleichgewicht zu jeder Zeit halten. Das ermöglicht bessere Kontrolle über die Ausrüstung in unerwarteten Situationen.
- **Die Ausrüstung und Zubehöre nur gemäß diesen Hinweisen verwenden; Arbeitszustände und die zu leistende Arbeit sind in Betracht zu nehmen.**  Das Verwenden des Geräts zu einem anderen als den dafür vorgesehenen Zweck, kann zu gefährlichen Situationen führen.
- **Nur von dem Hersteller empfohlene Zubehöre für Ihre Ausrüstung verwenden.** Zubehör, das für ein Gerät geeignet ist, kann beim Verwenden mit einem anderen Gerät gefährlich werden.
- **Griffstücke trocken, sauber und frei von Öl und Schmiermittel halten.** Mit sauberen Handgriffen können Sie die Ausrüstung besser beherrschen.
- **Beschützen Sie das LCD während der Benutzung vor Stößen.** Stöße auf die Vorderseite des LCD können verursachen, dass Glas beschädigt wird und die Anzeige komplett versagt.

## Batteriebenutzung und -pflege

- **Die Ausrüstung nur mit spezifisch entworfenen Batteriepackungen benutzen.** Das Verwenden von jeglichen anderen Batteriepackungen kann Risiko von Verletzung und Feuerrisiko verursachen.
- **Wiederaufladen nur mit dem vom Hersteller vorgegebenen Ladegerät.** Ein Wiederauflader der für ein Typ Batteriepackung geeignet ist, kann Feuergefahr verursachen wenn verwendet mit einer anderen Batteriepackung.
- **Beim Verwenden des Ladegeräts das Gerät nicht abdecken.** Für eine richtige Verwendung ist eine ausreichende Belüftung notwendig. Abdecken des Ladegeräts kann zu Feuer führen.
- **Die Batterien und Aufladegeräte in trockenen, angemessenen Temperaturbereichen gemäß ihrer Unterlagen verwenden und aufbewahren.** Extreme Temperaturen und Feuchtigkeit kann Batterien beschädigen und zu Lecken, Stromschlag, Feuer und Brand führen.
- **Die Batterie nicht mit leitfähigen Objekten prüfen.**  Ein Kurzschluss der Batterieanschlüsse kann Funken, Brand oder Stromschlag verursachen. Wenn die Batteriepackung nicht verwendet wird, von anderen Metallobjekten, zum Beispiel Briefklammern, Münzen, Schlüsseln, Nägeln, Schrauben, oder anderen kleinen Metallobjekten, die eine Verbindung von einem Anschlusspunkt zu einem anderen verursachen können, fernhalten. Ein Kurzschluss der Batterieanschlüsse kann Brand oder Feuer verursachen.
- **Unter missbräuchlichen Umständen kann Flüssigkeit von der Batterie sprühen; Kontakt damit vermeiden.** Wenn Kontakt damit stattfindet, mit Wasser waschen. Wenn die Flüssigkeit in die Augen gelangt, ärztliche Hilfe suchen. Flüssigkeit, die aus der Batterie sprüht, kann Irritationen oder Brandwunden verursachen.
- **Batterien ordnungsgemäß entsorgen.** Wird die Batterie einer zu hohen Temperatur ausgesetzt kann dieses zur Explosion führen; nicht in Feuer entsorgen. Einige Länder haben Verordnungen bezüglich dem Entsorgen von Batterien. Allen geltenden Vorschriften folgen.

# Überprüfung vor Verwendung

#### WARNUNG

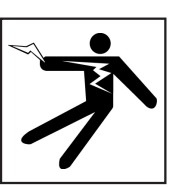

**Vor jeder Verwendung sämtliche Ausrüstungen überprüfen und jegliche Probleme korrigieren um das Risiko von schweren Verletzungen durch Stromschlag oder andere Ursachen zu vermindern und Beschädigung der Ausrüstung zu vermeiden.**

Befolgen Sie die folgenden Schritte, um alle Ausrüstungen zu überprüfen:

- 1. Stellen Sie die Ausrüstung aus.
- 2. Lösen Sie alle Schnüre, Kabeln und Anschlüsse und überprüfen Sie sie auf Beschädigung oder Modifizierung.
- 3. Jeglichen Schmutz, Öl oder andere Beschmutzungen säubern um die Überprüfung zu verbessern und zu verhindern, dass die Ausrüstung während dem Transport oder der Bedienung herunterfällt.
- 4. Die Ausrüstung auf gebrochene, abgenutzte, fehlende, verstellte oder hemmende Teile oder jegliche andere Umstände, die die sichere, normale Verwendung verhindern können, überprüfen.
- 5. Lesen Sie die Bedienungsanleitungen für alle andere Ausrüstungen, um sicherzustellen dass sie sich in einem guten und verwendbaren Zustand befindet.
- 6. Arbeitsbereich auf folgendes überprüfen:
	- Ausreichende Beleuchtung.
	- Entflammbare Flüssigkeiten, Dämpfe oder Staub, der sich entzünden könnte. Wenn vorhanden, im Bereich nicht arbeiten bis die Quellen identifiziert und beseitigt worden sind. Die Ausrüstung ist nicht explosionssicher. Elektrische Anschlüsse können Funken verursachen.
	- Einen freien, ebenen, stabilen, trockenen Platz für den Betreiber. Die Maschine nicht verwenden während Sie im Wasser stehen.
- 7. Prüfen Sie den zu bearbeitenden Auftrag und bestimmen Sie die richtige Ausrüstung für die Aufgabe.
- 8. Beobachten Sie den Arbeitsbereich und stellen Sie, falls notwendig, Absperrungen auf, um Zuschauer fernzuhalten.

# Spezifische Sicherheitsinformationen

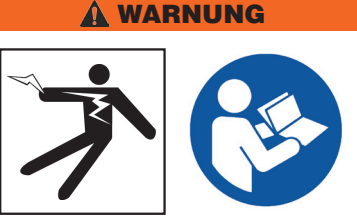

**Dieser Abschnitt enthält wichtige Sicherheitsinformationen spezifisch für den SeeSnake CS65. Diese Sicherheitsmaßnahmen sorgfältig lesen vor dem Verwenden des CS65, um das Risiko von Stromschlag, Feuer und/oder schwerem Personenschaden zu vermeiden.** 

#### ALLE WARNUNGEN UND HINWEISE FÜR ZUKÜNFTIGE EINSICHTNAHME BEREITHALTEN!

# SeeSnake CS65 Sicherheit

- **Lesen und verstehen Sie diese Bedienungsanleitung, die Bedienungsanleitung der Kamerarolle und die Anweisungen für jede andere verwendete Ausrüstung bevor Sie die Ausrüstung benutzen.**  Die Nichtbefolgung aller Hinweise und Warnungen kann zu Sachschaden und/oder schwerem Personenschaden führen. Diese Bedienungsanleitung immer mit der Ausrüstung mitführen.
- **Das Verwenden der Ausrüstung im Wasser erhöht das Risiko von Stromschlag.** Den CS65Pak nicht verwenden, wenn der Betreiber oder die Ausrüstung im Wasser steht.
- **Der Batterieschuh und andere elektrische Ausrüstungen und Verbindungen sind nicht wasserfest.**  Die Ausrüstung keinen nassen Bedingungen aussetzen.
- **Treiben Sie den CS65 nur mit einer kompatiblen Batterie an, oder mit einem doppelt isoliertem Steckernetzteil.** Das Steckernetzteil ist nur für den Gebrauch innerhalb von Räumen bestimmt. Schützen Sie den CS65 vor Wettereinflüssen wenn er mit einer Batterie angetrieben wird.
- **Der CS65 ist nicht dafür gedacht Hochspannungsisolierung oder -schutz zu bieten.** Nicht verwenden wenn eine Gefahr von Hochspannungskontakt vorhanden ist.
- **Setzen Sie den CS65 nicht mechanischen Stößen aus.** Die Ausrüstung kann beschädigt werden und es besteht ein erhöhtes Risiko von schweren Verletzungen wenn sie mechanischen Stößen ausgesetzt ist.

# Produktübersicht

# Beschreibung

Der SeeSnake CS65 digitale Berichterstattungmonitor bietet Ihnen die Flexibilität, die Sie brauchen, um Ihren Arbeitsablauf effizient und mühelos jedem einzelnen Auftrag anpassen zu können. Alle Merkmale des CS65 sind dafür bestimmt, erweiterte Rohrinspektionen schneller durchzuführen. Dadurch sparen Sie Zeit und können so schneller den nächsten Auftrag bearbeiten.

Mit seiner integrierten 1 TB Festplatte, die vom Anwender ersetzt werden kann, und Dual USB-Anschluss können Sie auf mehrere Geräte gleichzeitig aufnehmen, ohne danach die Extraschritte - Medien aufladen und Aufträge an einem PC bearbeiten - durchführen zu müssen. Der CS65 nimmt automatisch alle erfassten Medien im Hauptspeicher (standardmäßig die interne Festplatte) auf und stellt dadurch sicher, das Sie immer eine Aufzeichnung Ihrer Inspektionen haben. Mit der Fähigkeit des CS65 duale Aufzeichnungen zu machen, haben Sie eine Kopie zur Aufbewahrung und bis zu zwei Kopien, auf USB-Laufwerken gespeichert, die Sie Ihren Kunden geben können oder zur mitgelieferten HQ Software importieren. Sie können den CS65 so konfigurieren, das er automatisch, in Echtzeit, Medien und Auftragsinformationen zu den USB-Laufwerken synchronisieren kann.

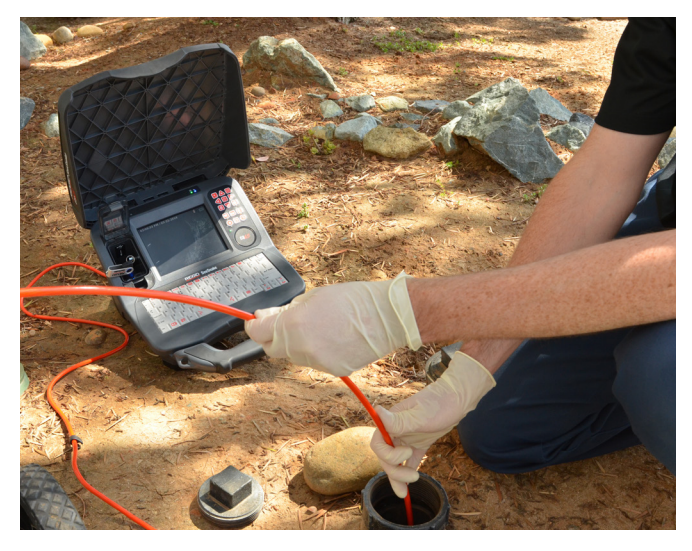

Der CS65 ist sogar in den anspruchsvollsten Arbeitsbereichen einfach zu bedienen. Die integrierte, wasserfeste und spritzwassergeschützte Tastatur bedeutet das Sie, zusätzlich zum Hinzufügen von Notizen zu erfassten Foto- und Videoaufnahmen, Ihre Firmendaten, Auftragsort und Kundendaten schnell in Berichten eingeben können. Sehen Sie sich auf dem 165 mm [6,5 in] großen, im Tageslicht lesbaren, Bildschirm erfasste Medien auf einfache Weise an. Führen Sie mehr Inspektionen in kürzerer Zeit mit Aufnahmen und automatischer Berichterstellung in einem Arbeitsgang durch.

Der CS65 erstellt professionelle, hochwertige Multimedienberichte für jede Inspektion automatisch - während Medien erfasst werden - wodurch die aufwendige Nachbearbeitung vermieden wird.

Der CS65 kann an alle SeeSnake Kamerarollen angeschlossen werden, aber er ist so ausgebildet, das er bequem am SeeSnake Max rM200 zum einfachen Transport angebracht werden kann.

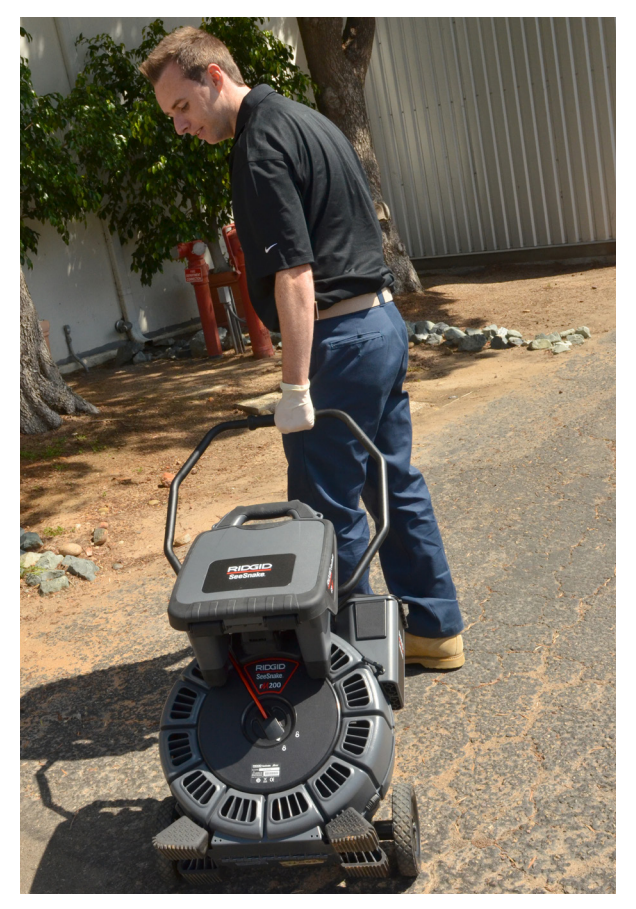

HQ ist Software die dafür bestimmt ist, wichtige und routinemäßige Aktualisierungen, welche die Lebensdauer Ihrer Ausrüstung verbessern und verlängern können, effektiver zu gestalten. HQ ermöglicht es Ihnen auch Aufträge zu verwalten und Berichte für Kunden zu erstellen.

Das mitgelieferte 8 GB USB-Laufwerk hat die HQ vorinstalliert. Stecken Sie das USB-Laufwerk in Ihren PC ein, um HQ zu installieren und für den Geräteschrank zu registrieren.

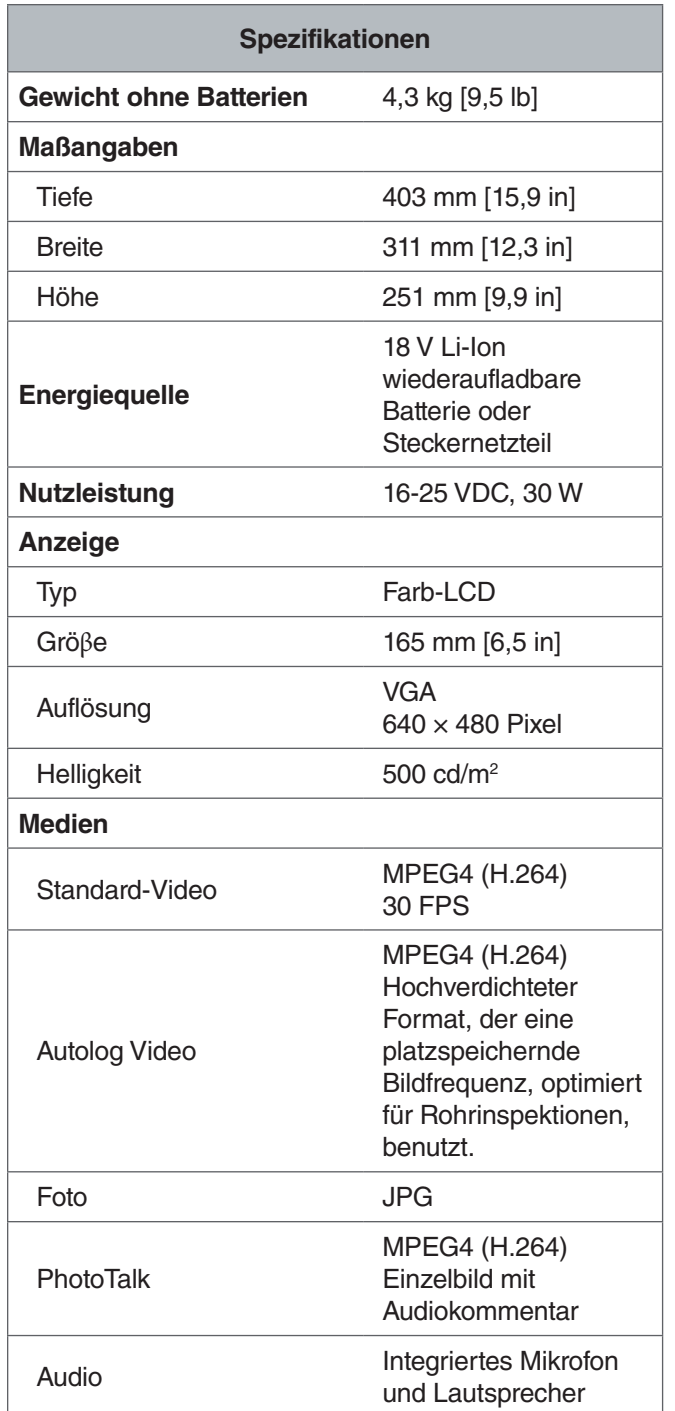

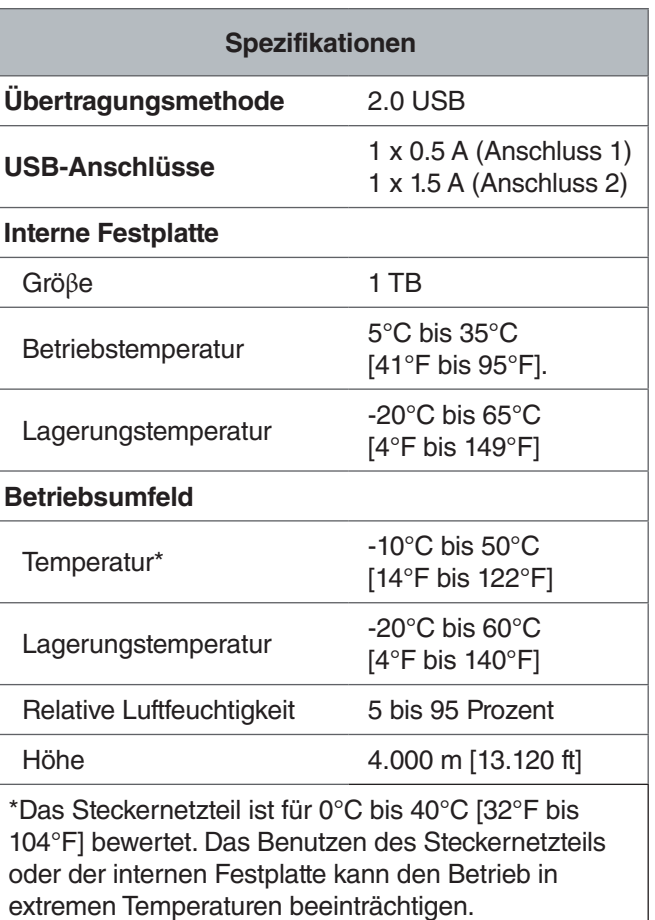

*Notiz: Für zusätzliche Informationen über das Arbeiten in extremen Temperaturen sehen Sie bitte Anhang A: Betrieb in extremen Temperaturen.*

# Standardausrüstung

- SeeSnake CS65
- 8 GB USB-Laufwerk (mit HQ vorinstalliert)
- Bedienungsanleitung
- Produkt Video

# Komponenten

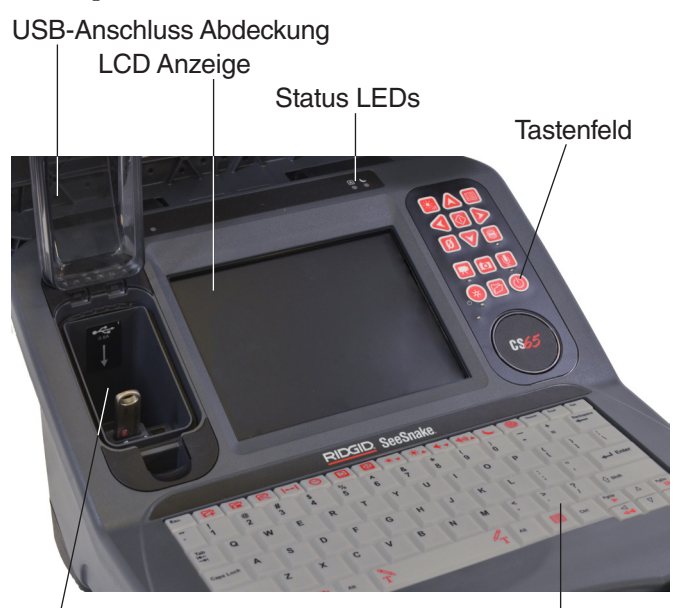

USB-Anschluss

**Tastatur** 

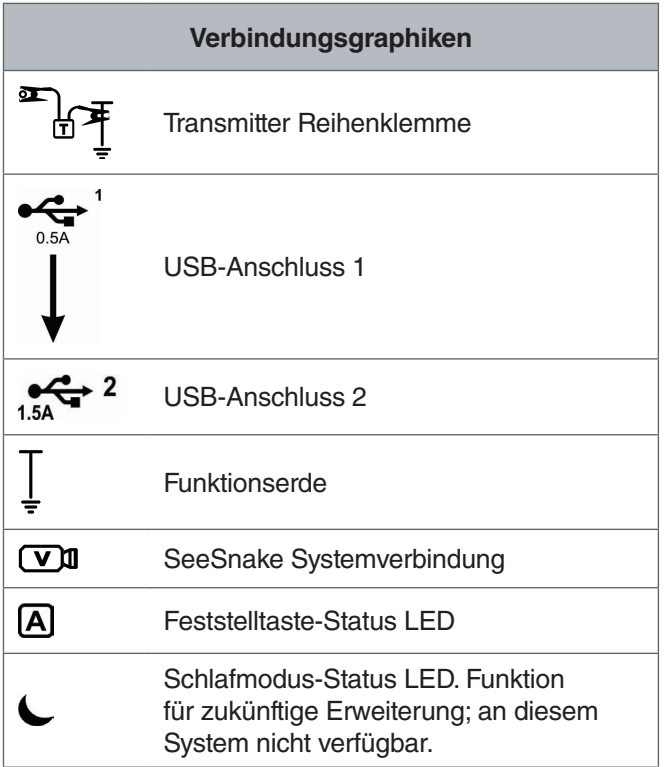

#### Transmitter Reihenklemme

SeeSnake Systemverbindung

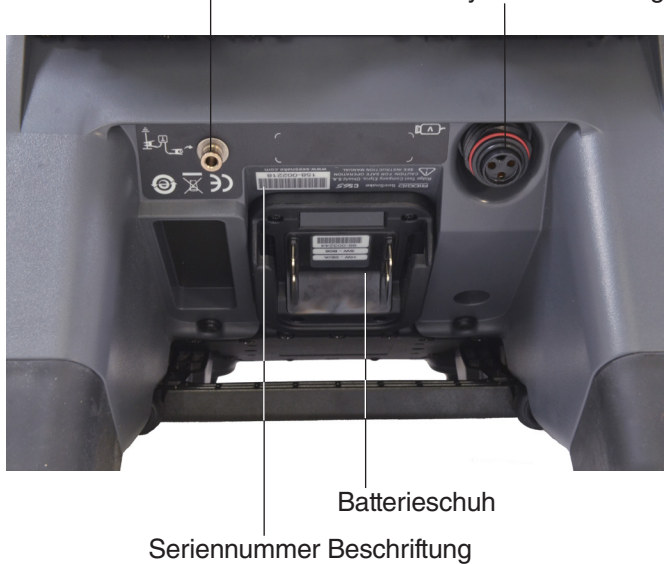

#### **USB-Anschlüsse**

Der CS65 unterstützt bis zu zwei USB-Laufwerke damit sie zwei Kopien von einem Auftrag gleichzeitig erstellen können; eine für Ihre Unterlagen und eine für Ihren Kunden. Halten Sie die USB-Anschluss-Abdeckung geschlossen, um die USB-Laufwerke während Inspektionen und beim Transport zu beschützen.

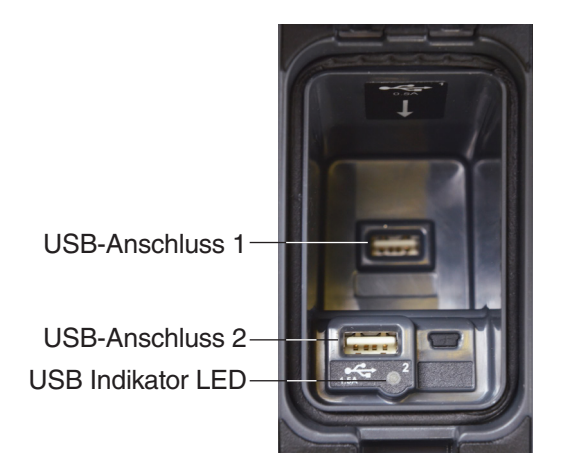

*Notiz: Beide USB Anschlüsse können die meisten allgemein verwendeten USB-Laufwerke aufnehmen. Wenn Sie ein USB-Laufwerk mit hohen Stromansprüchen benutzen, stecken Sie es bitte in USB Anschluss 2.*

#### **Interne Festplatte**

Standardmäßig werden erfasste Medien automatisch in der internen Festplatte des CS65 gespeichert. Die 1 TB Festplatte kann bis zu 1000 Stunden Standard Videoaufnahmen oder bis zu 10000 Stunden von Autolog-Videoaufnahmen sowie Tausende von Fotos speichern.

Die Festplatte hat eine Betriebstemperatur zwischen 5°C und 35°C [41°F und 95°F]. und hat bewegliche Teile, die durch grobe Handhabung oder Zweckentfremdung beschädigt werden können. Um Datenverlust zu vermeiden, wird vorgeschlagen, das Sie Ihre Aufträge regelmäßig durch Sicherungskopien absichern. Aufträge können synchronisert werden und durch Sicherungskopien abgesichert werden, oder durch USB-Anschluss 2 zu einer anderen Festplatte synchronisiert werden. Am besten ist es ein Steckernetzteil zu benutzen wenn Sie übermäßig lange Aufträge oder große Mengen an Aufträgen kopieren.

*Notiz: Das Benutzen der internen Festplatte kann beim Arbeiten in extremen Temperaturen beeinträchtigt werden. Für zusätzliche Informationen sehen Sie bitte Anhang A: Betrieb in extremen Temperaturen.*

# **Ständer**

Klappen Sie den Ständer bei Bedarf auseinander, um besser sehen zu können oder für bessere Stabilität. Der Ständer wird auch benutzt, um den CS65 am rM200 anzudocken.

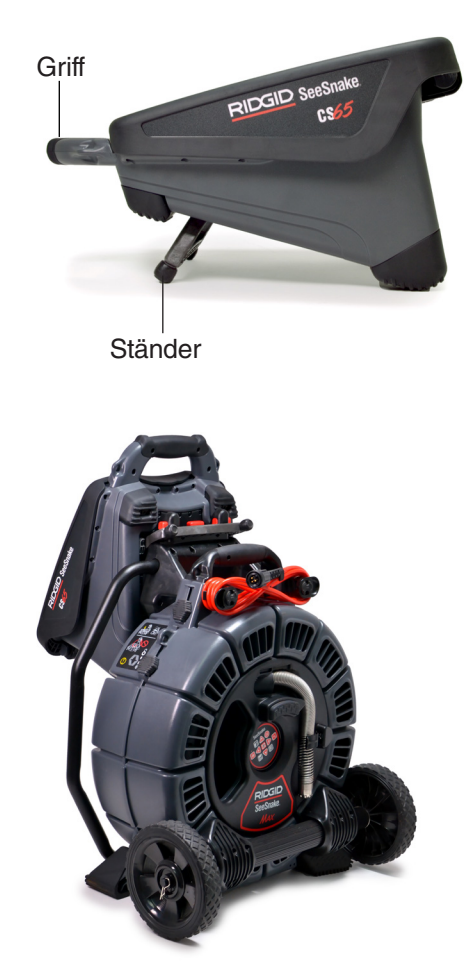

*Notiz: Für mehr Informationen über das Andocken des CS65 am rM200, sehen Sie bitte Anhang C: rM200 Andocksystem.*

## **Vordere Abdeckung**

Die entfernbare vordere Abdeckung beschützt LCD Bildschirm, Tastatur, Tastenfeld und USB-Anschlüsse wenn sie geschlossen ist. Öffnen Sie die Abdeckung zur einfachen Anschauung oder öffnen Sie die Abdeckung nur halbwegs, um Blendung zu reduzieren.

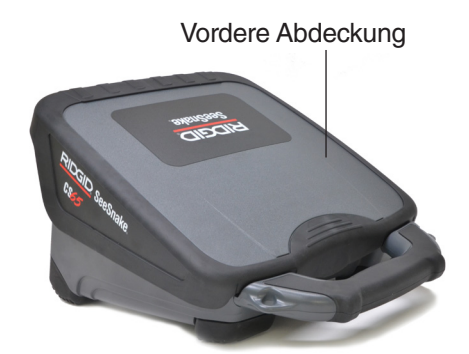

Schlieβen Sie die vordere Abdeckung komplett, um LCD Bildschirm, Tastatur, Tastenfeld und USB-Anschlüsse zu beschützen.

# **Entfernung der vorderen Abdeckung**

Um die vordere Abdeckung zu entfernen, öffnen Sie die Abdeckung bis Sie Widerstand gegen die Scharniere spüren. Üben Sie weiterhin behutsamen aber beständigen Druck aus, bis die Abdeckung ausrastet.

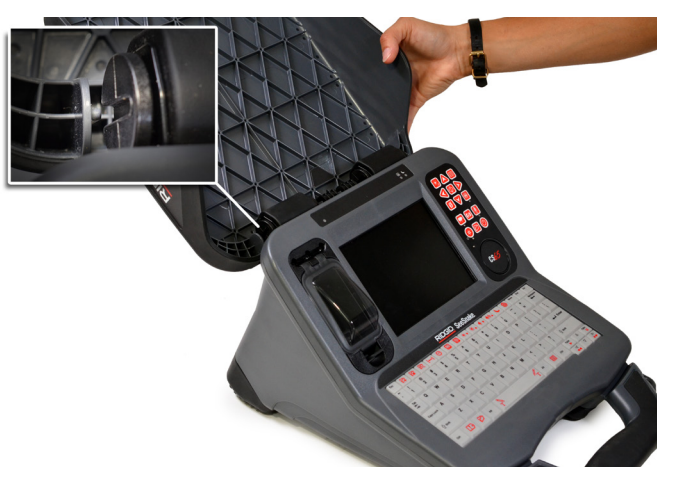

Um die vordere Abdeckung wieder anzubringen, stellen Sie sicher, das die Fugen in den Scharnieren miteinander fluchten. Schieben Sie Abdeckung in die Fugen und ziehen Sie dann die Abdeckung runter bis sie wieder einrastet.

# Tastenfeld Übersicht

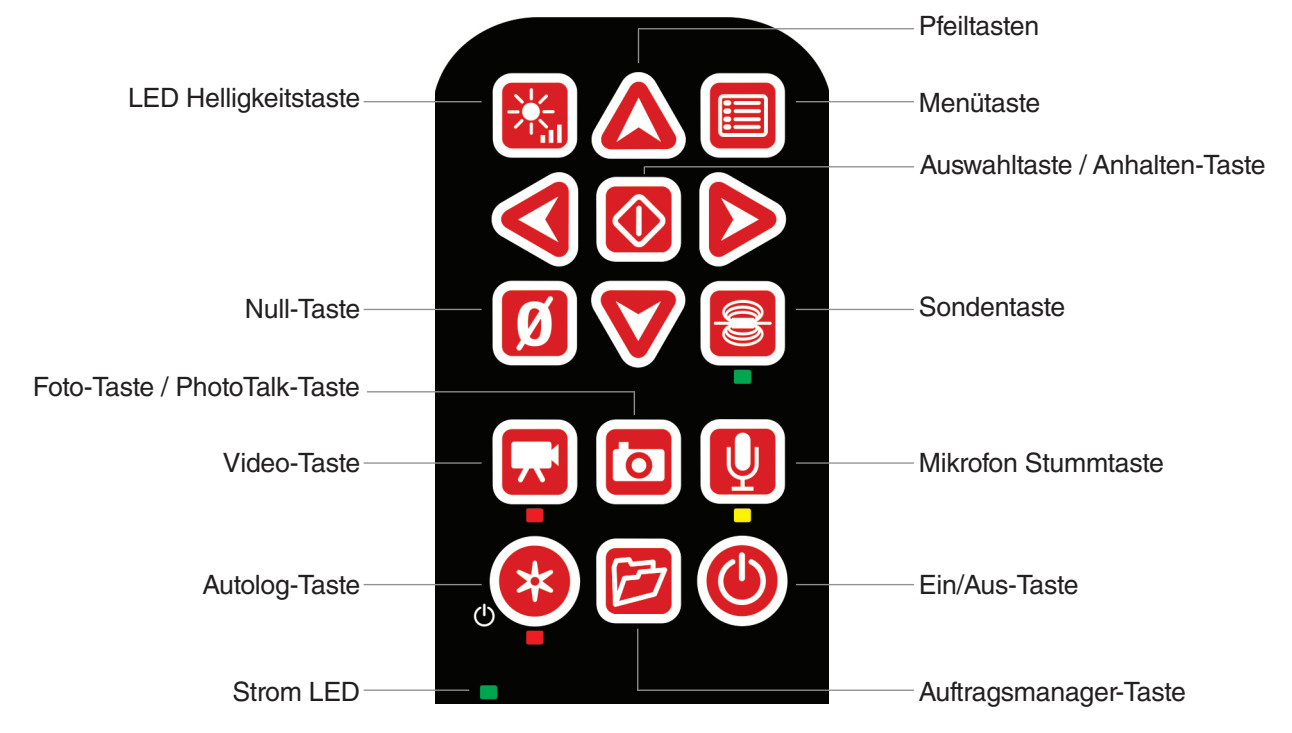

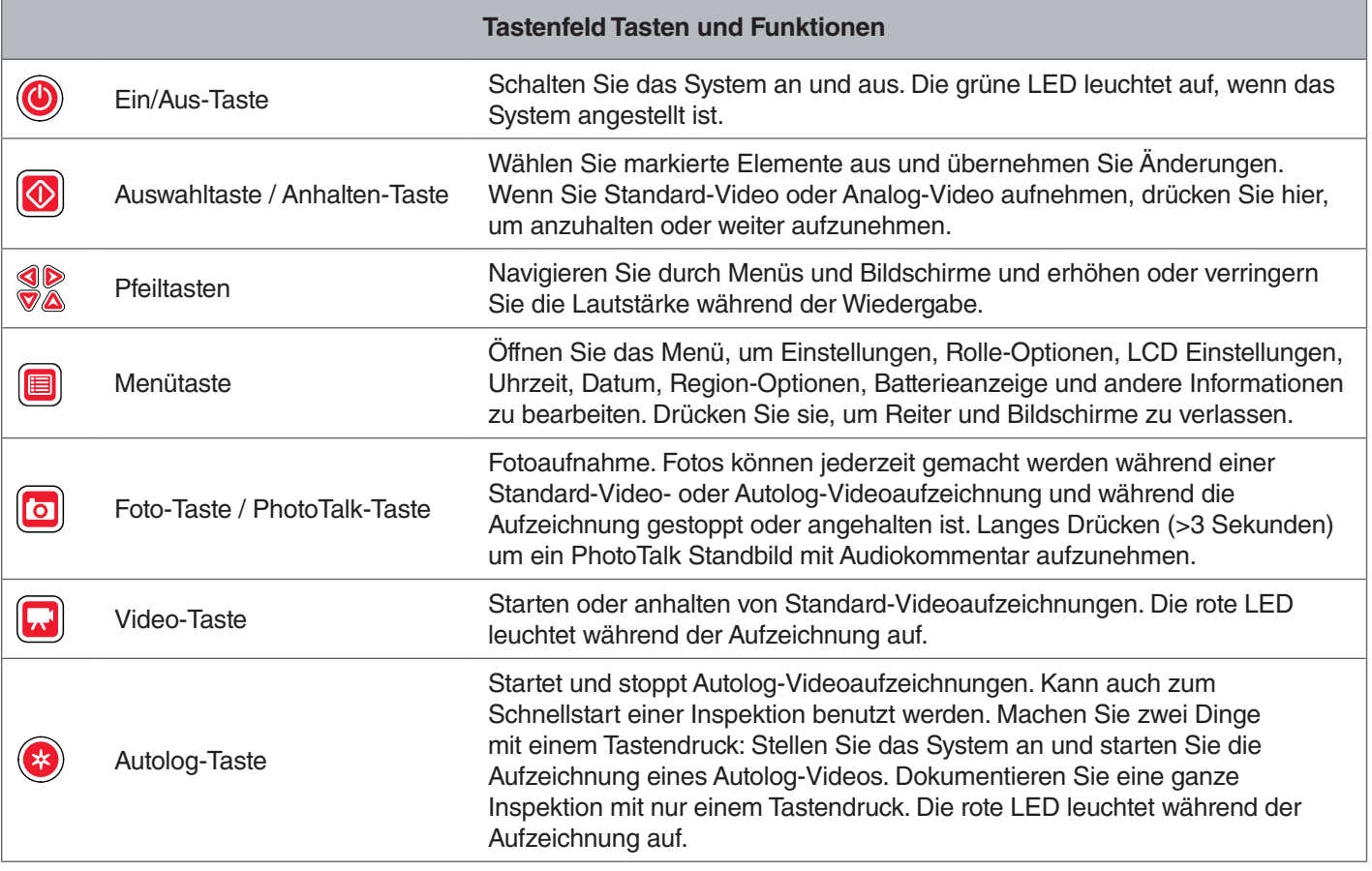

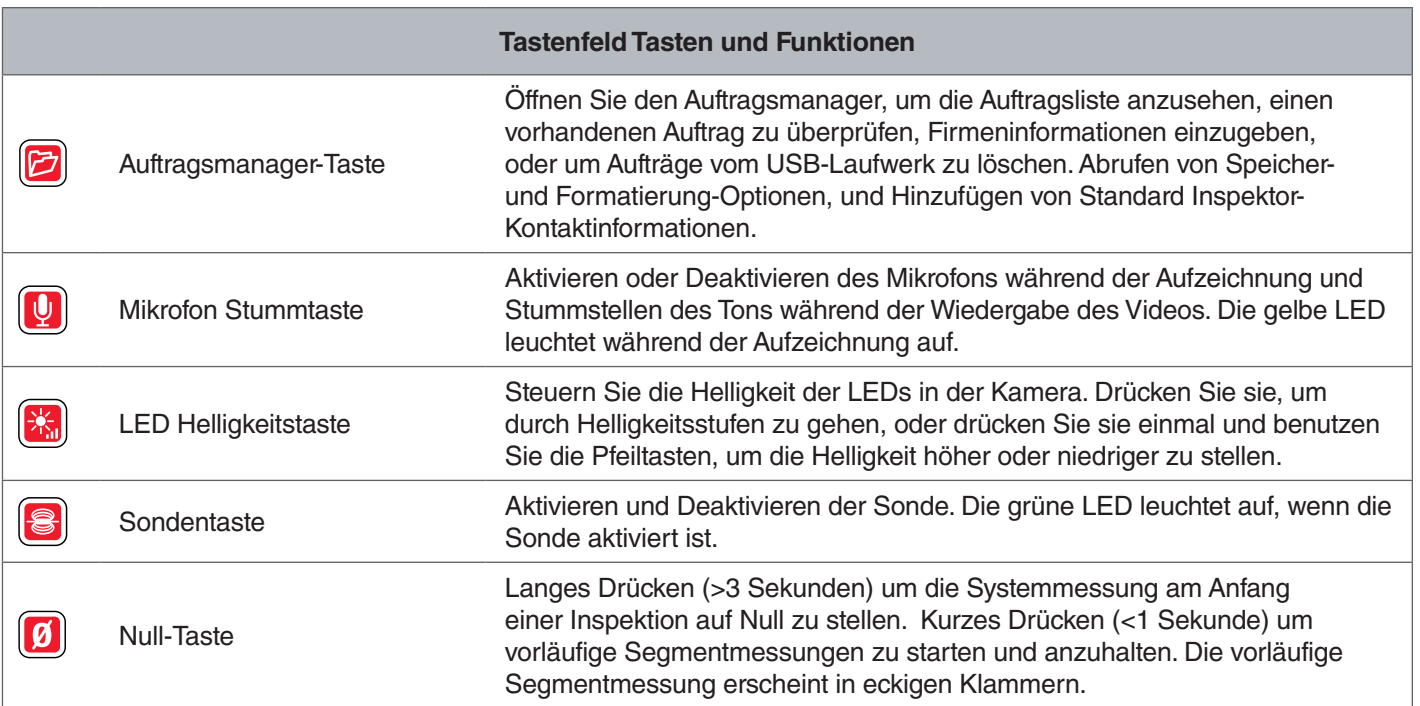

# Tastatur Übersicht

Die integrierte, wasserfeste und spritzwassergeschützte Tastatur ist eines der bedeutenden Funktionen des CS65. Um Ihren Arbeitsablauf zu maximieren, führen einige Tasten mehrere Funktionen aus. Einige Tasten führen die gleiche Funktion aus wie Tastaturtasten.

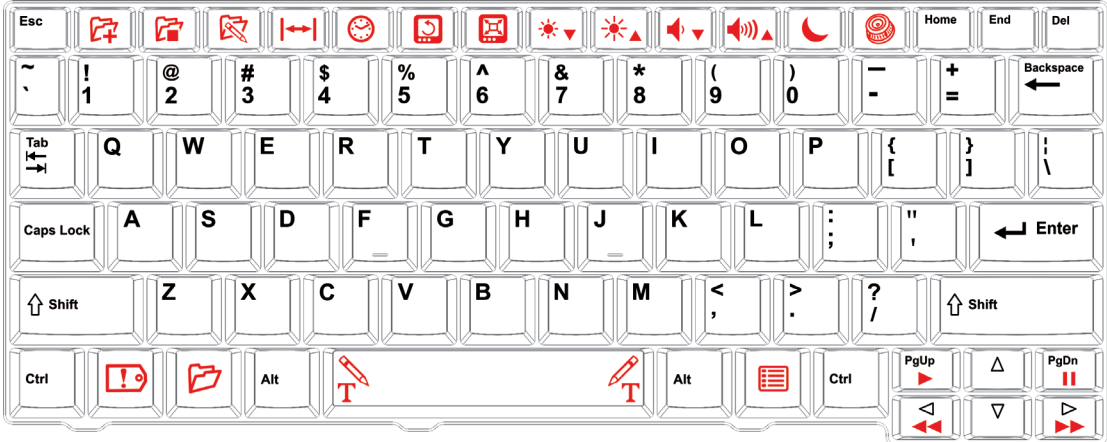

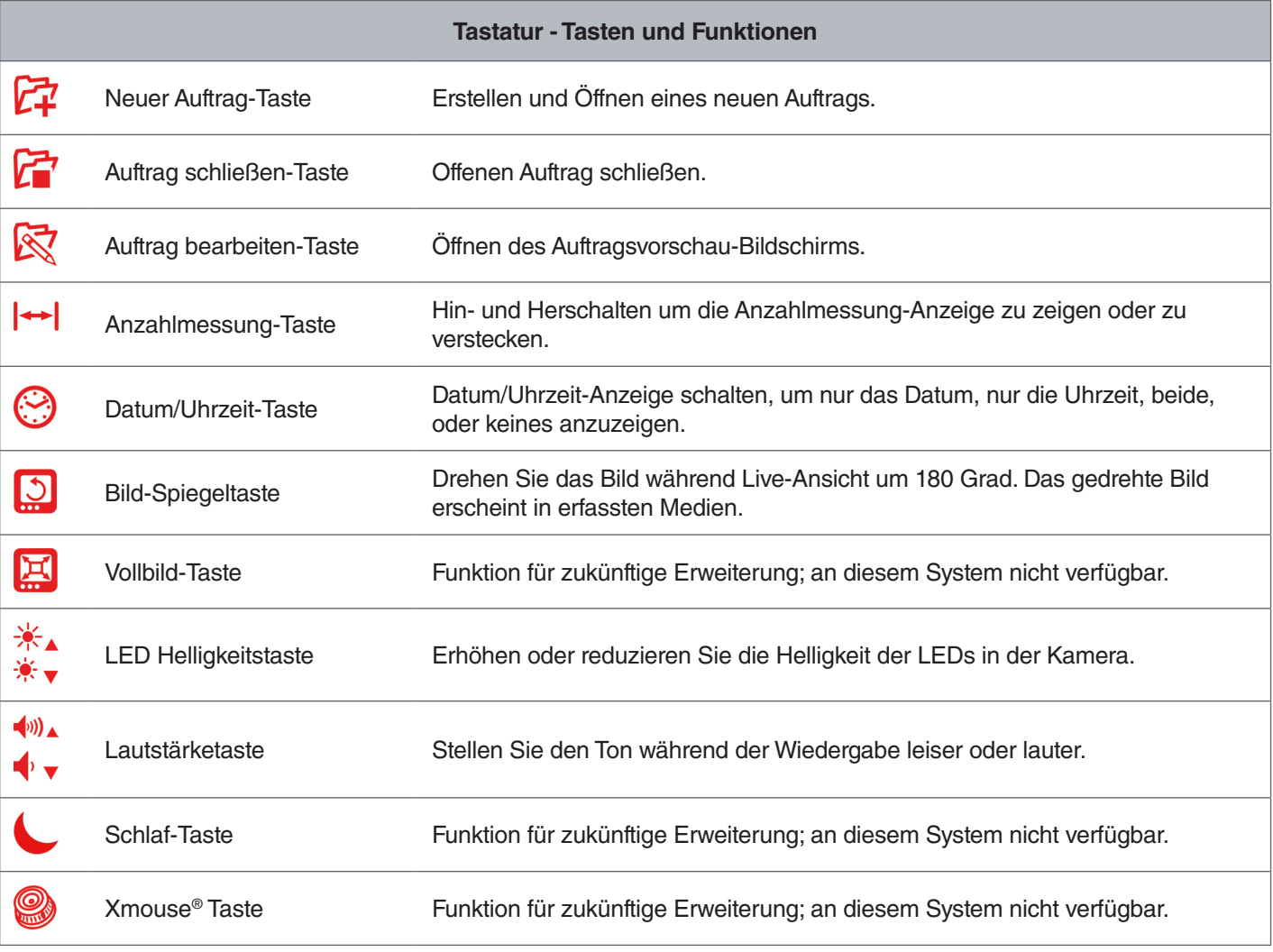

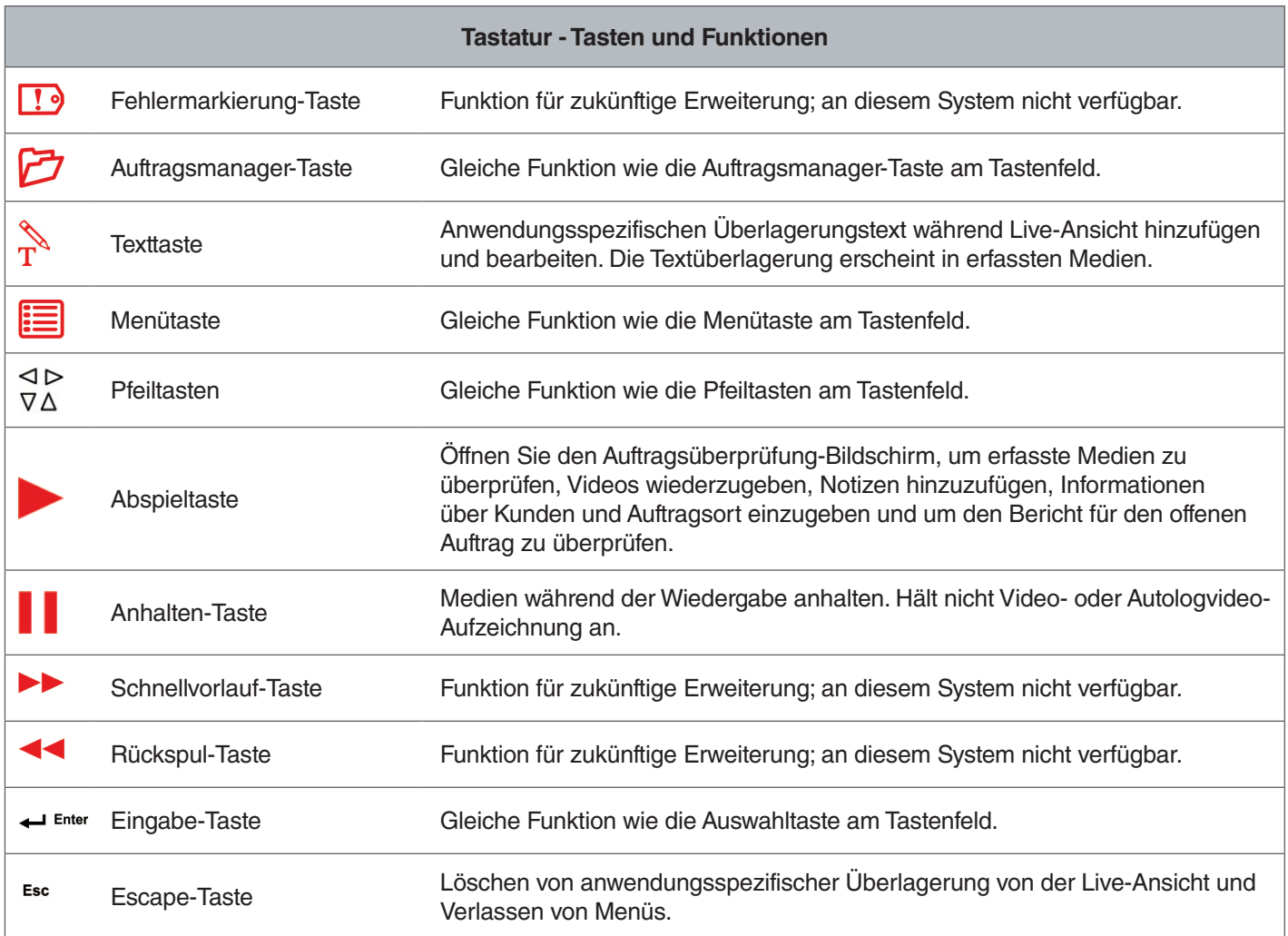

# Bedienungsanleitung

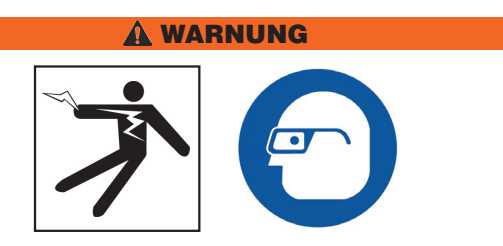

**Wenn Sie Abflüsse inspizieren, die möglicherweise gefährliche Chemikalien oder Bakterien enthalten können, tragen Sie angemessene Schutzkleidung, wie Latex- oder Gummihandschuhe, Schutzbrillen, Schutzmasken und Atemschutzgeräte. Tragen Sie immer eine Schutzbrille, um Ihre Augen vor Schmutz und anderen Fremdkörpern zu schützen.** 

**Den CS65 nicht verwenden, wenn Sie oder die Ausrüstung im Wasser stehen. Das Verwenden der Ausrüstung im Wasser erhöht das Risiko von Stromschlag. Rutschfeste Schuhe mit Gummisohlen können das Rutschen und Stromschlag auf nassen Oberflächen verhindern.** 

# Positionierung

Wenn Sie Ihre Ausrüstung an einer Baustelle anordnen, stellen Sie den CS65 so auf, dass das Tastenfeld einfach zu erreichen ist und das die Anzeige nicht in direktem Sonnenlicht ist. Stellen Sie die SeeSnake Kamerarolle in der Nähe des Rohreingangs auf, um das Manipulieren des Schubkabels während des Ansehens der Anzeige einfacher zu machen. Stellen Sie sicher, das der CS65 und die SeeSnake Kamerarolle stabil sind.

*HINWEIS* **Beim Benutzen im Freien oder an nassen Orten, benutzen Sie nur Batteriebetrieb. Schützen Sie die Batterie vor Feuchtigkeit.**

# Anschliessen an eine Kamerarolle

Der CS65 kann mit dem SeeSnake Systemkabel an jede SeeSnake Kamerarolle angeschlossen werden.

- 1. Wickeln Sie das Systemkabel von den Kabelwickelungen ab.
- 2. Ziehen Sie die äußere Verriegelungshülse am Systemkabelstecker zurück.
- 3. Richten Sie den Steckergrat und den Plastikführungsstift zur Buchse aus und schieben Sie den Stecker gerade hinein.
- 4. Ziehen Sie die äußere Verriegelungshülse fest an.
- *HINWEIS* **Drehen Sie nur die äußere Verriegelungshülse. Um Beschädigungen an den Kontaktstiften zu vermeiden, biegen oder drehen Sie nie den Stecker.**

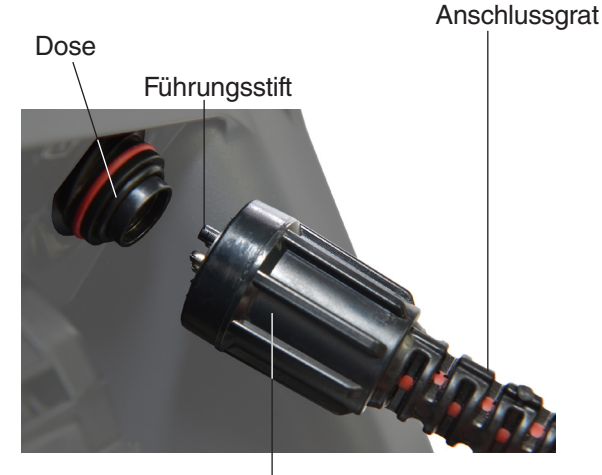

Äußere Verriegelungshülse

- 5. Schalten Sie das System an:
	- Drücken Sie die Ein/Aus-Taste @ um das System anzuschalten.
	- Drücken Sie die Autolog-Taste @ zum Schnellstart einer Inspektion. Machen Sie zwei Dinge mit einem Tastendruck: Stellen Sie das System an und starten Sie die Aufzeichnung eines Autolog-Videos.

# Energieversorgung des CS65

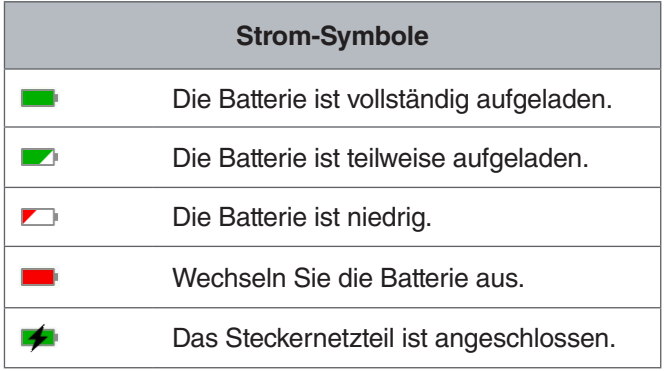

# **18 V Li-Ion wiederaufladbare Batterie**

#### **A WARNUNG**

**Benutzen Sie den CS65 nur mit einer kompatiblen Batterie. Das Verwenden von jeglichen anderen Batterien kann ein Risiko von Verletzung und/oder Feuer verursachen.**

Der CS65 wird mit einer 18 V Li-Ion wiederaufladbaren Batterie angetrieben. Schieben Sie die Batterie in den Batterieschuh und rasten Sie sie ein.

Um den Verlust von Daten zu verhindern wenn die Niedrige Batterie Warnung angezeigt wird und das Batterie-Symbol aufleuchtet, stoppen Sie jegliche laufende Aufnahmen und stellen das System aus sobald die Markierung angezeigt wird. Setzen Sie die Benutzung fort nachdem die Batterie aufgeladen oder ausgewechselt wurde.

Wenn die Batterie einen kritischen Stand erreicht hat, stoppt das System jegliche laufende Aufnahmen und stellt sich aus. Setzen Sie die Benutzung fort nachdem die Batterie aufgeladen oder ausgewechselt wurde.

Die Laufzeit hängt von der Batterieleistung und -benutzung ab.

*HINWEIS* **Beobachten Sie Ihren Batterieaufladestatus genau. Das Benutzen einer Batterie mit extrem niedriger Ladung kann unerwarteteten Energieverlust zur Folge haben, was Datenverlust und -beschädigung zur Folgen haben kann.**

#### **Steckernetzteil**

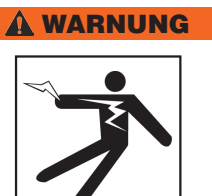

**Das Steckernetzteil ist nicht wasserfest und nur für den Gebrauch innerhalb von Räumen bestimmt. Benutzen Sie den CS65 nicht mit einem Steckernetzteil wenn draußen oder in nassen Konditionen, um Stromschlag zu vermeiden.**

Der CS65 kann mit einem Steckernetzteil angetrieben werden. Schieben Sie das Steckernetzteil in den Batterieschuh und rasten Sie es ein. Am besten ist es ein Steckernetzteil zu benutzen wenn Sie übermäßig lange Aufträge oder große Mengen an Aufträgen kopieren.

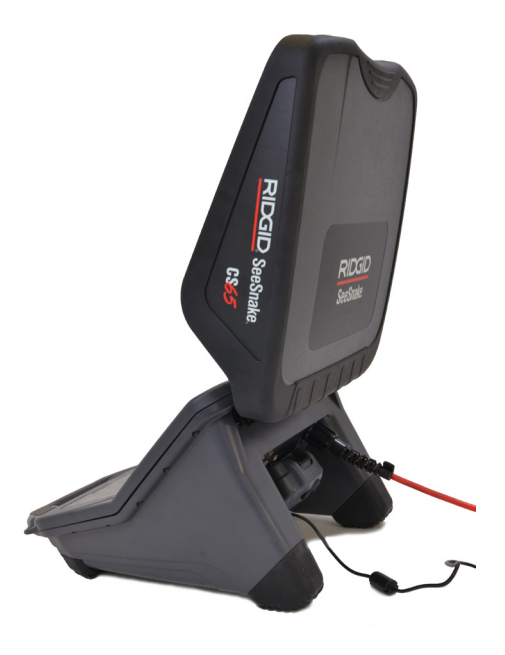

## Inspektionsübersicht

Der SeeSnake CS65 kann für einfache oder erweiterte Rohrinspektionen benutzt werden. Um eine einfache Inspektion vorzunehmen, verbinden Sie den CS65 mit einer SeeSnake Kamerarolle, schieben das Schubkabel durch das Rohr und beobachten Sie die Anzeige. Eine erweiterte Inspektion umfasst außerdem das Erfassen von Medien und das Übermitteln von Berichten an Kunden.

- 1. Stellen Sie die SeeSnake Kamerarolle und den CS65 nahe am Rohreingang auf.
- 2. Schließen Sie den CS65 mit dem Systemkabel an die Kamerarolle an.
- 3. Drücken Sie die Ein/Aus Taste <sup>to</sup> um das System anzuschalten. Als Alternative, stecken Sie ein USB Laufwerk in den USB Anschluss des Monitors und drücken Sie die Analogtaste <sup>o</sup> um die Inspektion schnell zu starten.
- 4. Setzen Sie die Kamera vorsichtig in das Rohr. Beschützen Sie das Schubkabel vor scharfen Kanten am Rohreingang.
- 5. Schieben Sie die Kamera durch das Rohr und beobachten Sie die Anzeige.
- 6. Erweiterte Optionen:
	- Stellen Sie den Nullpunkt des Systems ein, oder nehmen Sie eine vorläufige Segmententfernungsmessung vor.
	- Medien erfassen.
	- Anwendungsspezifische Überlagerung hinzufügen.
	- Orten Sie einen Inspektionspunkt oder -pfad.
	- Überprüfen Sie den Auftrag, geben Sie erfasste Medien wieder und prüfen Sie den Bericht vor.
	- Zu mehreren USB-Laufwerken synchronisieren
- 7. Übermitteln Sie das USB-Laufwerk direkt an Ihren Kunden, oder stecken Sie das USB-Laufwerk in Ihren Computer um es in HQ zu bearbeiten.

## Integrierter Zähler

Alle SeeSnake Max Kamerarollen und viele Original-SeeSnake Kamerarollen haben einen integrierten Zähler. Der integrierte Zähler misst die Gesamtlänge des ausgedehnten Schubkabels, oder Systemmessung.

Der integrierte Zähler kann auch benutzt werden, um ein Segment eines vorläufigen Nullpunkts zu messen, wie zum Beispiel ein Rohrkopf oder -gelenk, während Sie immer noch die Systemmessung im Auge behalten.

#### **Systemmessung**

Stellen Sie den Anfangsnullpunkt des Systems ein wo auch immer Sie Ihre Inspektionsmessung beginnen wollen. Das kann am Rohreingang sein, oder weiter die Leitung runter. **Drücken und halten Sie (>3 Sekunden) die Null-Taste <sup>o</sup> um die Systemmessung auf Null zu stellen.**

# **Vorläufige Segmentmessung**

Um eine vorläufige Segmententfernung während einer Inspektion zu messen, drücken Sie die Null-Taste <sup>(2)</sup> kurz (<1 Sekunde), um einen vorläufigen Nullpunkt einzustellen. Der vorläufige Nullpunkt ist mit eckigen Klammern angezeigt. Um die vorläufige Segmentmessung zu löschen und zur Systemmessung zurückzukehren, drücken Sie die Null-Taste **m** noch einmal.

#### **Messung-Anzeige**

Die Systemmessung wird in der Bildschirmecke links unten angezeigt. Eine vorläufige Segmentmessung wird durch eckige Klammern dargestellt. Drücken Sie die Anzahlmessung-Taste <a>|</a>++| um hin- und herzuschalten zwischen Anzeigen und Verstecken der Systemmessung auf dem Bildschirm. Die Messung wird aufgenommen und erscheint in Berichten, egal ob sie in der Anzeige angezeigt oder versteckt wird.

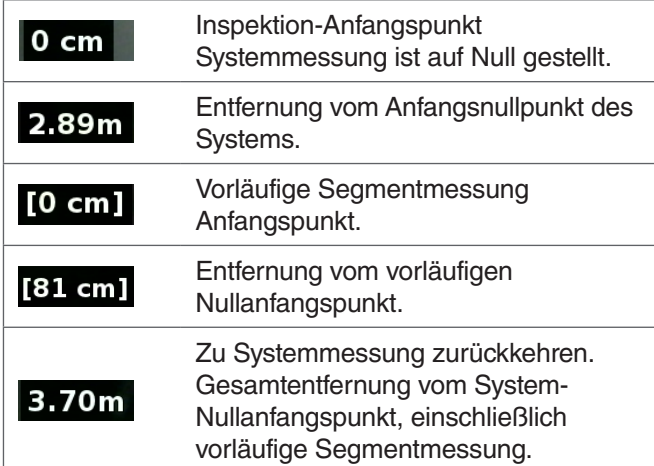

# Benutzeroberfläche

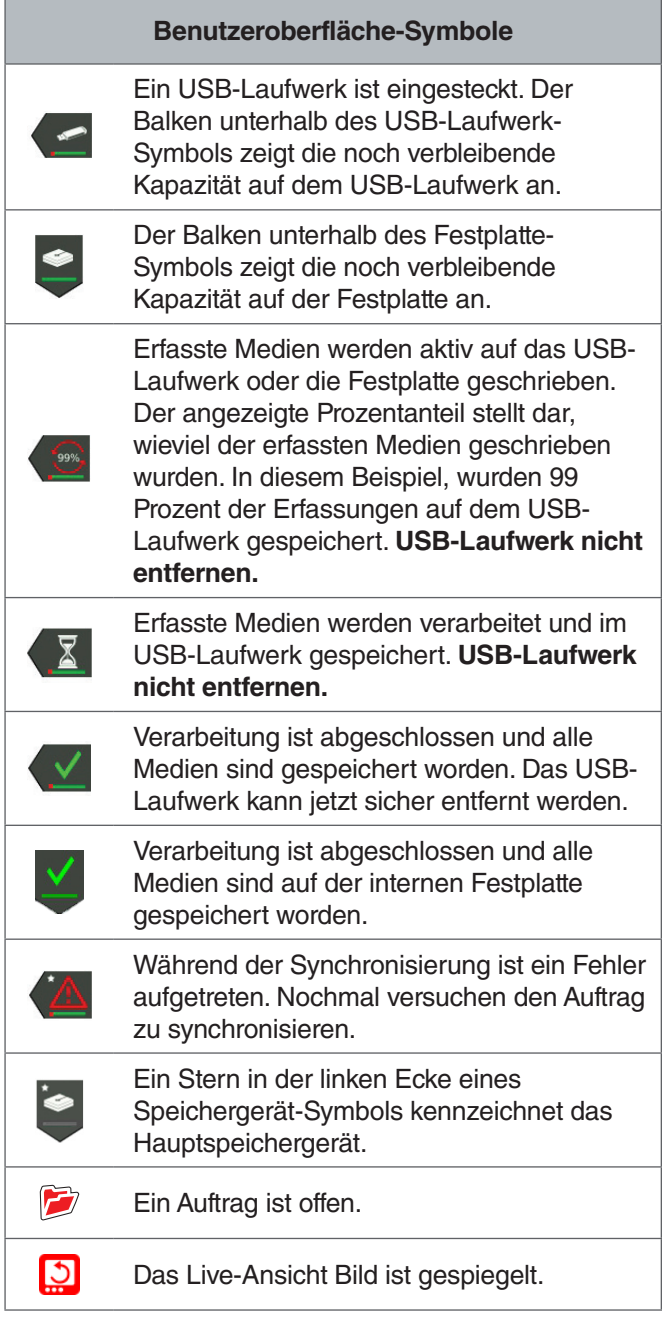

**HINWEIS** Das vorzeitige Entfernen des USB-Lauf**werks kann den Verlust und die Beschädigung von Daten zur Folge haben.**

# Aufträge öffnen

Medien werden zum offenen Auftrag während der Erfassung gespeichert. Indem Sie einen Auftrag öffnen, können Sie Berichte vorprüfen, Notizen aufschreiben, oder neue Medien zu einem bestehenden Auftrag erfassen. Nur ein Auftrag kann zur gleichen Zeit offen sein. Aufträge können später wieder geöffnet und modifiziert werden.

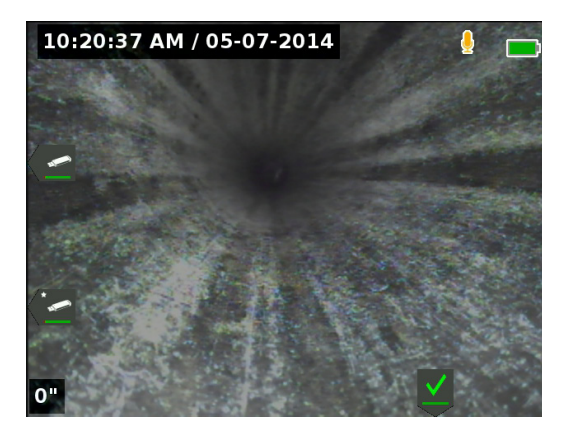

## Erfassen von Medien

Der CS65 hat eine interne 1 TB Festplatte. Speichern Sie Aufträge und deren erfasste Medien und Berichte auf der Festplatte, oder synchronisieren Sie mit bis zu zwei USB-Laufwerken. Medien speichert automatisch fortlaufend während der Inspektion zum offenen Auftrag während der Erfassung. Der CS65 erstellt automatisch einen Bericht über den Auftrag, der erfasste Medien, Firmenund Kundeninformationen sowie Notizen umfasst.

Der offene Auftrag und die erfassten Medien werden automatisch auf dem Hauptspeichergerät gespeichert. Sie können Hauptspeicherpräferenzen im Auftragsmanager einstellen.

*Notiz: Für zusätzliche Informationen über das Einstellen Ihres Hauptspeichergeräts sehen Sie den Abschnitt über Speichereinstellungen.*

#### **Fotos und PhotoTalk™ Aufnahmen**

Drücken Sie die Fototaste **ID** um ein Foto zu machen. Das Foto-Symbol **o** wird kurz angezeigt und das Foto wird automatisch auf dem offenen Auftrag gespeichert.

Der CS65 ist der erste digitale Berichterstattungsmonitor der PhotoTalk anbietet. Diese neue Funktion bietet die Option Audiokommentar mit einem Foto zu kombinieren, um E-Mail-fertige Dateien nach dem Hochladen auf HQ zu erstellen. Dieses Format ermöglicht Ihnen, eine kurze Inspektionsdiagnose zusammen mit einem Foto zu liefern. Um ein PhotoTalk aufzunehmen, drücken Sie die Foto-Taste **lange** (> 3 Sekunden).

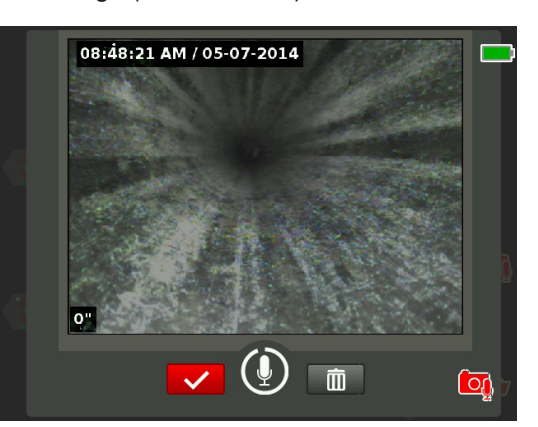

Audio Aufzeichnung beginnt, wenn der PhotoTalk Bildschirm erscheint. Beobachten Sie den 90 Sekunden Countdown-Ring um dem Mikrofon-Symbol herum, um zu sehen wie lange die Aufzeichnung schon läuft. Um für weniger als 90 Sekunden aufzuzeichnen, drücken Sie die Auswahltaste **vorm die Aufzeichnung anzuhalten**, zu speichern, und zur Live-Ansicht zurückzukehren.

Sie können PhotoTalk als Standardfunktion der Foto-Taste **c**einstellen. Um die Standardeinstellung zu ändern, gehen Sie bitte zu Anwenderprofil-Einstellungen im Menü Markieren Sie Foto-Taste Aktion und drücken Sie die Auswahltaste  $\blacksquare$  um zwischen Foto und PhotoTalk zu wechseln.

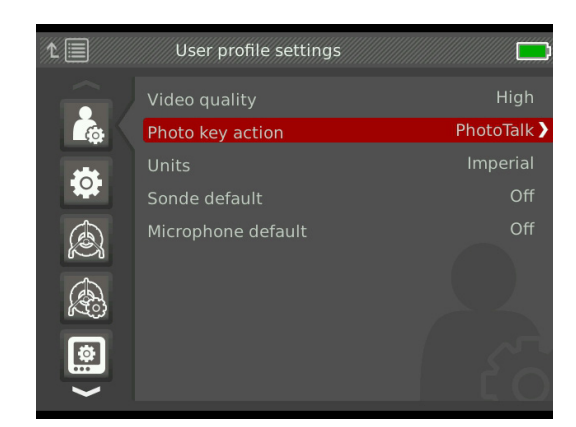

## **Autolog-Video Info**

Autolog-Videos bestehen aus fortlaufenden Audioaufzeichnungen und komprimiertem Video mit variabler Bildfrequenz. Die Videokomprimierungsfrequenz von Autolog-Video ist ungefähr ein Zehntel der Größe einer Standard-Videoaufzeichnung. Autologvideo sieht ähnlich wie Standard-Videoaufzeichnungen aus, aber erreicht eine viel höhere Komprimierungsstufe (niedrigere Dateiengröße), indem es die statische Beschaffenheit des Rohrinspektionvideos nutzt und das Bild langsamer aktualisiert, wenn sich die Kamera nicht bewegt.

Wenn sich die Kamera durch das Rohr bewegt, nimmt Autologvideo fünf Bilder pro Sekunde auf, um Kontext zu bieten. Wenn die Kamera aufhört sich zu bewegen, zeichnet Autolog-Video ein Bild alle fünf Sekunden auf.

Die erhebliche Verringerung in Dateigröße, verglichen mit herkömmlichen Videoaufzeichnungen, macht es einfacher und billiger Dateien zu speichern und zu übertragen. Die Autolog-Taste **Weiter and Schnellstart einer Inspekti**on benutzt werden. Drücken Sie sie wenn das System aus ist und sie wird das Gerät anstellen, einen neuen Auftrag erstellen und eine Autolog-Videoaufzeichnung starten. Mit Autolog-Video können Sie die gesamte Rohrinspektion in einem kleinen Dateiformat aufzeichnen während Sie Video aufzeichnen und Bilder machen.

#### **Aufzeichnung eines Autolog-Videos**

Drücken Sie die Autolog-Taste @ um die Aufzeichnung eines Autolog-Videos zu starten oder zu stoppen. Während die Autolog-Videoaufzeichnung läuft, leuchtet die LED unter der Taste auf und ein rotes Autolog-Video-Symbol  $*$  wird angezeigt.

Halten Sie die Aufzeichnung des Autologvideos an, indem Sie die Auswahltaste @ drücken. Wenn die Aufzeichnung des Autolog-Videos angehalten wird, ändert sich das rote Autolog-Video-Symbol zu einem schwarzen Autolog-Video Anhalten-Symbol  $\frac{1}{2}$ . Setzen Sie die Aufzeichnung des Autolog-Videos fort, indem Sie die Auswahltaste noch einmal drücken.

Um die Aufzeichnung eines Autolog-Videos zu stoppen, drücken Sie die Autolog-Taste . Das schwarze Autolog-Video-Symbol  $*$  zeigt an, das die Aufzeichnung eines Autolog-Videos angehalten und verarbeitet wird. Warten Sie einen Moment, während die Aufzeichnung verarbeitet und zum offenen Auftrag gespeichert wird. Die Markierung bedeutet, das die Aufzeichnung erfolgreich verarbeitet und gespeichert wurde.

Benutzen Sie Autolog-Videoaufzeichnung zum Schnellstart einer Inspektion. Wenn das System aus ist, drücken Sie die Autolog-Taste @ um es anzustellen und automatisch eine Autolog-Videoaufzeichnung zu starten. Wenn aufgefordert, wählen Sie Neuen Auftrag erstellen oder Zum letzten Auftrag hinzufügen.

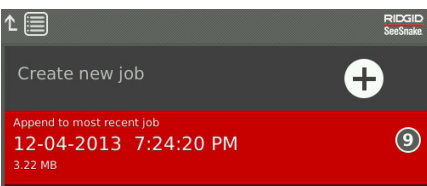

*Notiz: Sie können das System nicht durch Drücken der*  Autolog-Taste ausstellen  $\odot$ .

#### **Aufzeichnung von Standard-Videos**

Drücken Sie die Video-Taste **D**um die Video-Aufzeichnung zu starten und anzuhalten. Während die Videoaufzeichnung läuft, leuchtet die LED unter der Taste auf und ein rotes Video-Symbol  $\mathbb{R}^4$  wird angezeigt.

Halten Sie die Aufzeichnung des Videos an, indem Sie die Auswahltaste @ drücken. Wenn die Videoaufzeichnung angehalten ist, wechselt das rote Video-Symbol zu einem schwarzen Video-Anhalten-Symbol R. Setzen Sie die Aufzeichnung des Videos fort, indem Sie die Auswahltaste **in** noch einmal drücken.

Um eine Videoaufzeichnung zu beenden, drücken Sie die Video-Taste **D**. Das schwarze Video-Symbol **W** zeigt an, das die Aufzeichnung eines Videos angehalten und verarbeitet wird. Warten Sie einen Moment, während die Aufzeichnung verarbeitet und zum offenen Auftrag gespeichert wird. Die Markierung **bedeutet**, das die Aufzeichnung erfolgreich verarbeitet und im USB-Laufwerk gespeichert wurde.

*Notiz: Die Größe und Qualität von Standard-Video kann eingestellt werden. Für zusätzliche Informationen, sehen Sie den Abschnitt über System-Einstellungen.*

#### **Audioaufzeichnung**

Drücken Sie die Mikrofon Stumm-Taste **auch Audioauf**zeichnung zu aktivieren oder deaktivieren, oder um den Ton während der Wiedergabe abzustellen. Wenn das Mikrofon aktiviert ist, leuchtet die LED unter der Taste auf und das Mikrofonsymbol ist gelb **.** Wenn die Videoaufzeichnung läuft und das Mikrofon aktiviert ist, ist das Mikrofonsymbol rot **!** . Das Mikrofonsymbol ist grau *I* wenn das Mikrofon deaktiviert ist.

Das Mikrofon ist standardmäßig aktiviert und Audio wird fortlaufend während Autolog-Videoaufzeichnungen und Videoaufzeichnungen aufgezeichnet, damit Ihre Beschreibungen intakt und ununterbrochen sind. Wenn die Aufzeichnung von Standard-Video oder Autolog-Video angehalten wird, wird Audio auch angehalten. Um mit der Aufzeichnung fortzufahren, drücken Sie die Auswahltaste  $\circledcirc$ .

Während der Wiedergabe, drücken Sie die Pfeil nach oben/unten Tasten  $\triangle$   $\heartsuit$  um die Lautstärke des aufgezeichneten Audio einzustellen oder stellen Sie den Ton stumm indem Sie die Mikrofon Stumm-Taste **Q** drücken

#### **Simul-Erfassung**

Standard-Video und Autolog-Video können simultan und unabhängig voneinander aufgenommen werden. Beide Video-Aufzeichnungsarten können gestartet und gestoppt werden, ohne die andere zu beeinflussen. Anhalten wird beide Aufzeichnungsarten beeinflussen. Fotos und Photo-Talks können während der Aufzeichnung von Videos und Autolog-Videos gemacht werden. Das Drücken der Auswahltaste **a**um einen PhotoTalk zu stoppen, wird laufende Standard-Video oder Autolog-Video-Aufzeichnungen nicht anhalten.

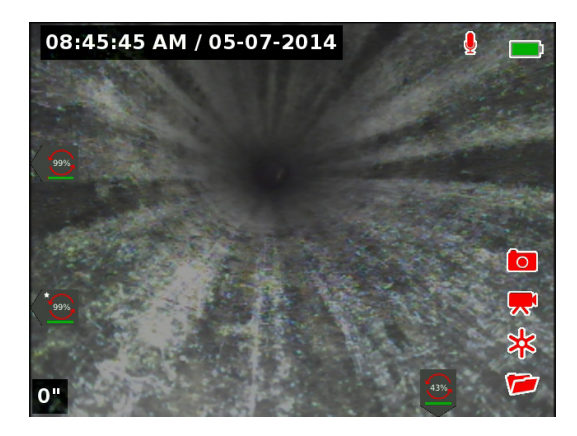

#### **Überprüfen der letzten Erfassungen**

Drücken Sie die Auswahltaste **b**um den Auftrag Überprüfen-Bildschirm zu öffnen und die letzte Erfassung anzusehen. Benutzen Sie diese Taste, um eine Standard-Video- oder Autolog-Videoaufzeichnung wiederzugeben. Vom Auftragsüberprüfung-Bildschirm aus können Sie alle erfassten Medien im offenen Auftrag überprüfen und die Berichtvorprüfung abrufen. Drücken Sie die Menütaste um zu beenden und zur Live-Ansicht zurückzukehren.

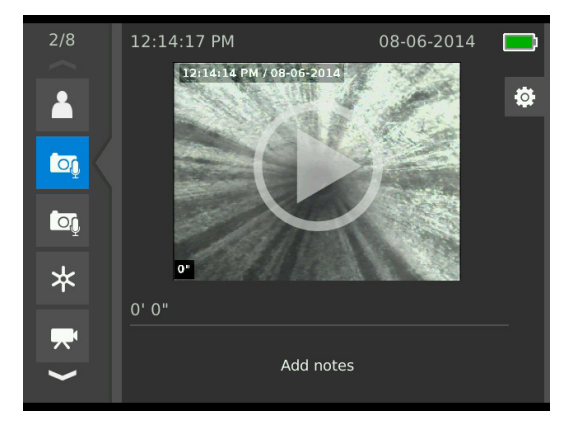

# Überlagerungsdetails

Überlagerungsdetails enthalten das Datum und die Uhrzeit der Inspektion und die Anzahlmessung. Sie können auswählen, wann und wie diese Details auf dem Bildschirm und in Medien angezeigt werden. Um einzustellen, welche Details während Inspektionen zu sehen sind, drücken Sie die Menütaste **in und navigieren Sie zum** Rolle-Optionen-Reiter <sup>8</sup>. Markieren Sie Überlagerung und drücken Sie die rechte Pfeiltaste **D**um die Optionen durchzugehen. Informationen über Datum, Uhrzeit und Anzahlmessung wird immer gespeichert wenn Medien erfasst werden auch wenn diese nicht gezeigt werden.

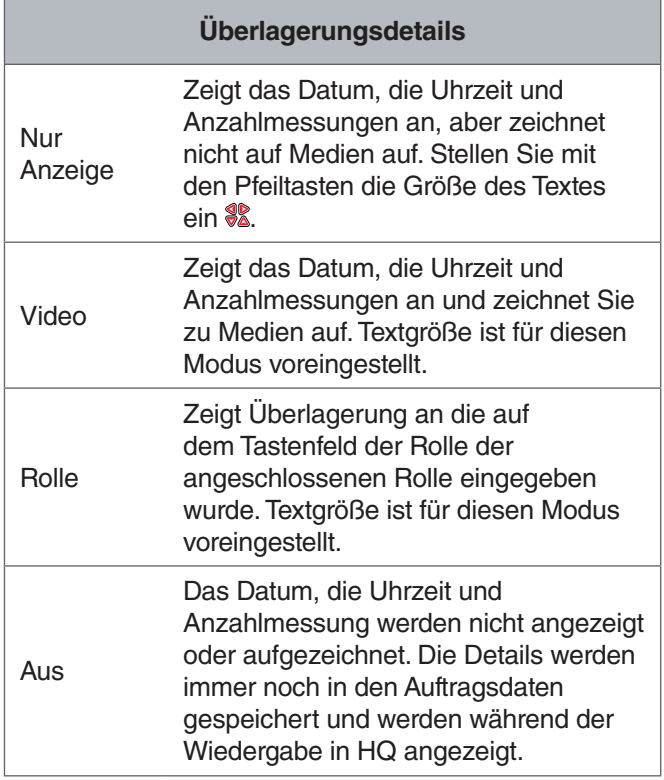

# Anwendungsspezifische Überlagerung

Sie können anwendungsspezifische Überlagerung benutzen, um Ihren Firmennamen bekanntzugeben, einen Auftragsort zu erwähnen, oder anderen anwendungsspezifischen Text anzugeben. Anwendungsspezifischer Überlagerungstext ist in Live-Ansicht sichtbar und wird auf erfasste Medien gebrannt. Die anwendungsspezifische Überlagerung erscheint auf erfassten Medien bis sie gelöscht wird.

Datum/Uhrzeit Überlagerung

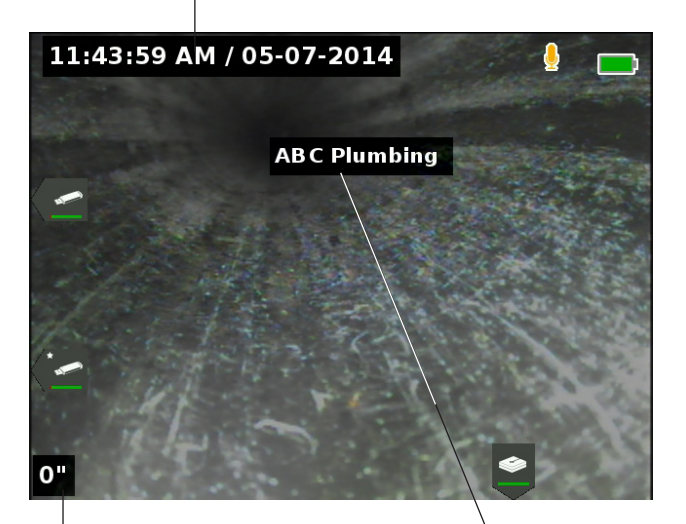

Anzahl Überlagerung

Anwendungsspezifische Überlagerung

| Anwendungsspezifische Überlagerung-Symbole |             |                                                              |
|--------------------------------------------|-------------|--------------------------------------------------------------|
|                                            | Verschieben | Stellen Sie die Position der<br>Textbox ein.                 |
|                                            | Speichern   | Speichern Sie Text so, dass er<br>in allen Medien erscheint. |
|                                            | Verwerfen   | Änderungen verwerfen und<br>beenden.                         |

Einige SeeSnake Kamerarollen haben einen Zähler, der Text erstellt, welcher im Kamerabild eingeblendet werden kann. Titel die mit dem Zählertastenfeld der Rolle erstellt wurden, sind unabhängig vom CS65. Sie können Text auf dem Bildschirm der vom Tastenfeld des CS65 erstellt wurde, nicht mit dem Zählertastenfeld der Rolle bearbeiten oder entfernen. Es wird vorgeschlagen, die Rollenzählerüberlagerung deaktiviert zu lassen.

# **Anwendungsspezifische Überlagerung hinzufügen**

1. Drücken Sie die Texttaste  $\frac{1}{1}$  um die Textbox zu öffnen und Ihren Text einzugeben.

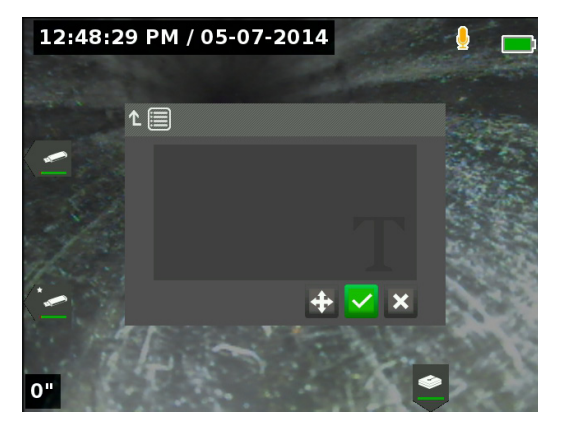

2. Sie können den Text positionieren wo immer Sie ihn haben wollen, indem Sie das Verschieben-Symbol markieren und auswählen. Benutzen Sie die Pfeiltasten & um die Textbox zu verschieben und drücken Sie die Auswahltaste **@** um die Anordnung zu speichern.

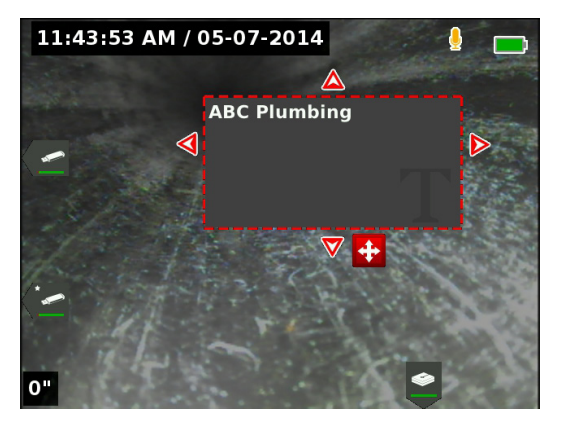

3. Markieren Sie das Speichern-Symbol und drücken Sie die Auswahltaste **auch den Text auf dem** Videobild einzublenden und zur Live-Ansicht zurückzukehren.

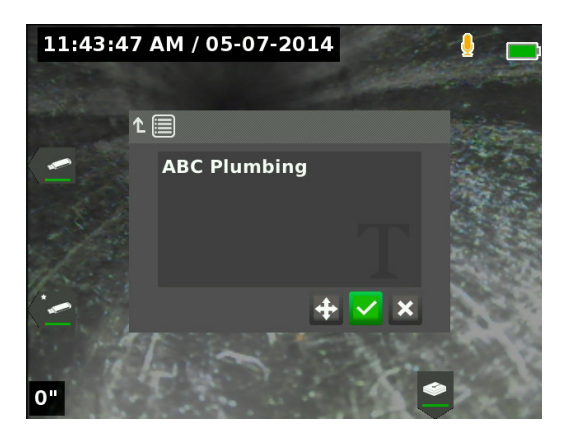

# **Anwendungsspezifische Überlagerung löschen oder bearbeiten**

Um bestehenden Überlagerungstext zu löschen oder zu bearbeiten, drücken Sie die Text-Taste  $\frac{1}{k}$ , markieren entweder Ja, löschen oder Nein, bearbeiten und drücken Sie die Auswahltaste **D** Drücken Sie die Escape-Taste Esc um anwendungsspezifische Überlagerungen zu löschen.

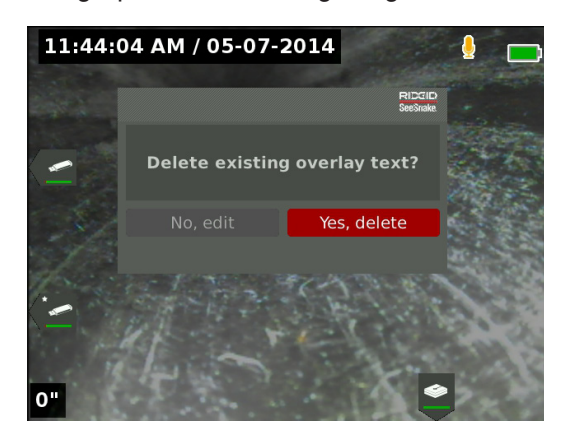

# Lokalisieren der Sonde

Viele SeeSnake Kamerarollen haben eine eingebaute Sonde, die Sie benutzen können um einen Punkt von Interesse im Rohr zu orten. Die Sonde ist in der Feder angeordnet und zwischen dem Ende des Schubkabels und der Kamera eingebaut. Die Sonde übermittelt ein ortungsbares 512 Hz Signal das von Empfängern wie RIDGID SeekTech SR-20, SR-24, SR-60, Scout™, oder NaviTrack® II erfasst werden kann.

Drücken Sie die Sondentaste **a**um die Sonde zu aktivieren oder zu deaktivieren. Wenn die Sonde aktiviert ist, leuchtet die LED bei der Taste und das Sondensymbol wird angezeigt. Das 512 Hz Sondensignal kann Überlagerungslinien verursachen, die auf den erfassten Medien sichtbar sind.

Befolgen Sie diese Schritte, um die Sonde zu orten:

- 1. Stellen Sie den Empfänger an und stellen Sie ihn auf den Sondenmodus ein.
- 2. Orten Sie die allgemeine Richtung der Sonde damit Sie wissen welchen Weg das Rohr nimmt:
	- Aktivieren Sie die Sonde und schieben Sie das Kabel nicht mehr als 5 m [15 Fuß] in das Rohr hinein.
	- Tasten Sie den Horizont mit dem Empfänger in einem langsamen Bogen ab.
- 3. Die Signalstärke ist da am stärksten, wo der Empfänger die Sonde erfasst.

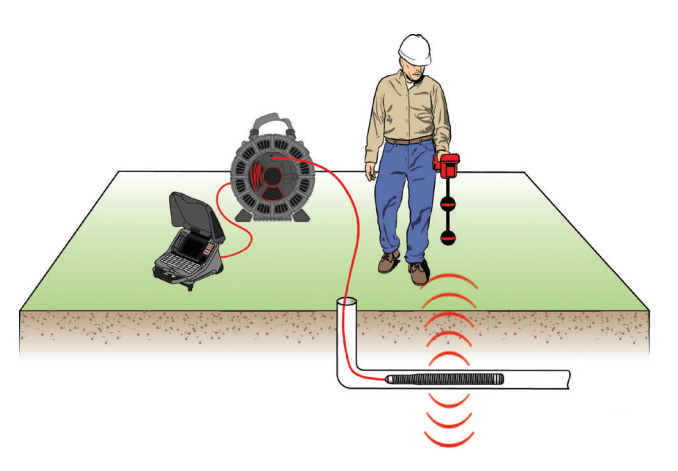

Sie können die Sonde so einstellen das sie standardmäßig entweder immer aktiviert oder deaktiviert ist. Im Menü gehen Sie zum Trommel-Optionen-Reiter <sup>a</sup> und markieren Sie Sonde Standard. Drücken Sie die Auswahltaste um An oder Aus zu wählen.

*Notiz: Für zusätzliche Anweisungen zum Orten der Sonde, sehen Sie die Bedienungsanleitung des von Ihnen benutzten Empfängers.*

## Verfolgung des Schubkabels

Sie können den Pfad eines Rohrs durch Leitungsverfolgung des Schubkabels orten. Das ist besonders nützlich, um nicht-metallische oder nichtleitende Rohre zu inspizieren. Führen Sie die Leitungsverfolgung des Schubkabels aus, indem Sie einen Empfänger benutzen, um Strom auf das Schubkabel zu induzieren. Benutzen Sie Frequenzen von 33 kHz und höher für die besten Ergebnisse. *Notiz: Der CS65 muss angestellt und mit einer SeeSnake Kamerarolle und Transmitter verbunden sein um eine Leitungsverfolgung am Schubkabel durchzuführen.*

Für die Leitungsverfolgung des Schubkabels führen Sie die folgenden Schritte aus:

- 1. Drücken Sie den Erdungsspieß des Transmitters so weit wie möglich in den Boden und befestigen Sie daran eine der Führungen des Transmitters.
- 2. Befestigen Sie die andere Führung an der Reihenklemme des Transmitters an der Rückseite des CS65.

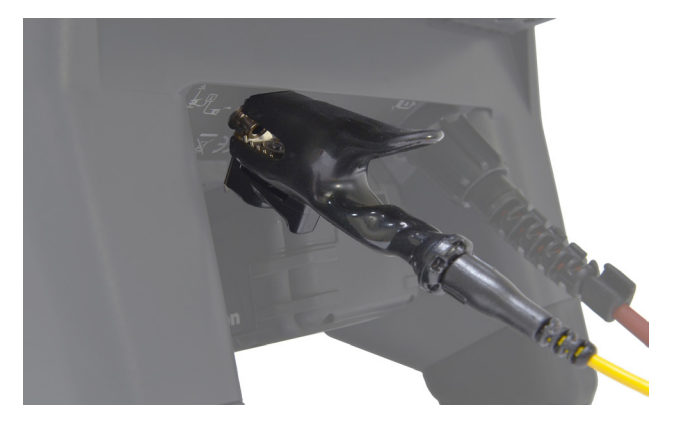

- 3. Schalten Sie den Transmitter an und stellen Sie Ihre gewünschte Frequenz ein. Stellen Sie den Empfänger an und stellen Sie ihn auf die gleiche Frequenz wie der Transmitter.
- 4. Verfolgen Sie die Leitung.

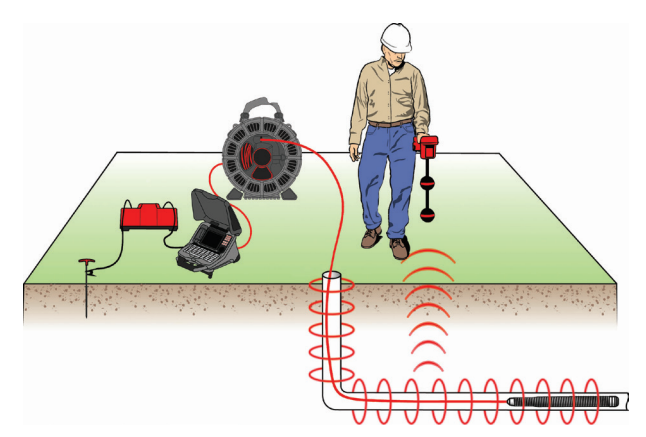

*Notiz: Für zusätzliche Anweisungen zur Leitungsverfolgung, sehen Sie die Bedienungsanleitung des von Ihnen benutzten Transmitters und Empfängertypen.* 

# Aufträge überprüfen

## **Auftragsberichte**

Eine der wertvollsten Funktionen des CS65 ist die Fähigkeit, automatisch umfangreiche, professionell formatierte Berichte zu bilden während Sie arbeiten. Dadurch können Sie Berichte schnell und einfach an Kunden übermitteln. Berichte werten in hohem Maße auf, wie Sie die Ergebnisse Ihrer Inspektionen mit Kunden kommunizieren. In vielen Fällen können Sie Ihrem Kunden ein USB-Laufwerk mit dem Bericht überreichen bevor Sie den Auftragsort verlassen und können sich dadurch die Zeit und Arbeit sparen einen Bericht nachzubearbeiten.

Sie können Berichte übermitteln, ohne Sie in HQ zu bearbeiten. Es ist eine gute Idee den Bericht vor der Übergabe an den Kunden zu überprüfen. Sie können dieses am CS65 oder an einem Computer vornehmen. An einem Computer öffnet der Bericht in einem Webbrowser. Es ist nicht notwendig, eine Internetverbindung zu haben, um den Bericht anzusehen.

Drücken Sie die Abspieltaste boder navigieren Sie durch die Auftragsliste indem Sie die Auftragsmanagertaste drücken, um den Auftrag-Überprüfung-Bildschirm zu öffnen. Während einer Inspektion, öffnet der Auftrag-Überprüfung Bildschirm auf den zuletzt erfassten Medien. Sie können laufende, aktive Aufzeichnungen nicht ansehen.

Vom Auftrag-Überprüfung Bildschirm aus können Sie die erfassten Medien des offenen Auftrags ansehen und bearbeiten, Notizen zu einzelnen Erfassungen hinzufügen, auswählen welche Erfassungen im Bericht mit einbezogen werden, Kundeninformationen eingeben und den Bericht vorprüfen.

Auftragsberichte können als HTML Dateien direkt vom CS65 oder HQ übertragen werden. Vom HQ können Sie auch Auftragsberichte als PDFs exportieren oder sie auf DVDs brennen.

# **Auftrag-Überprüfung Reiter**

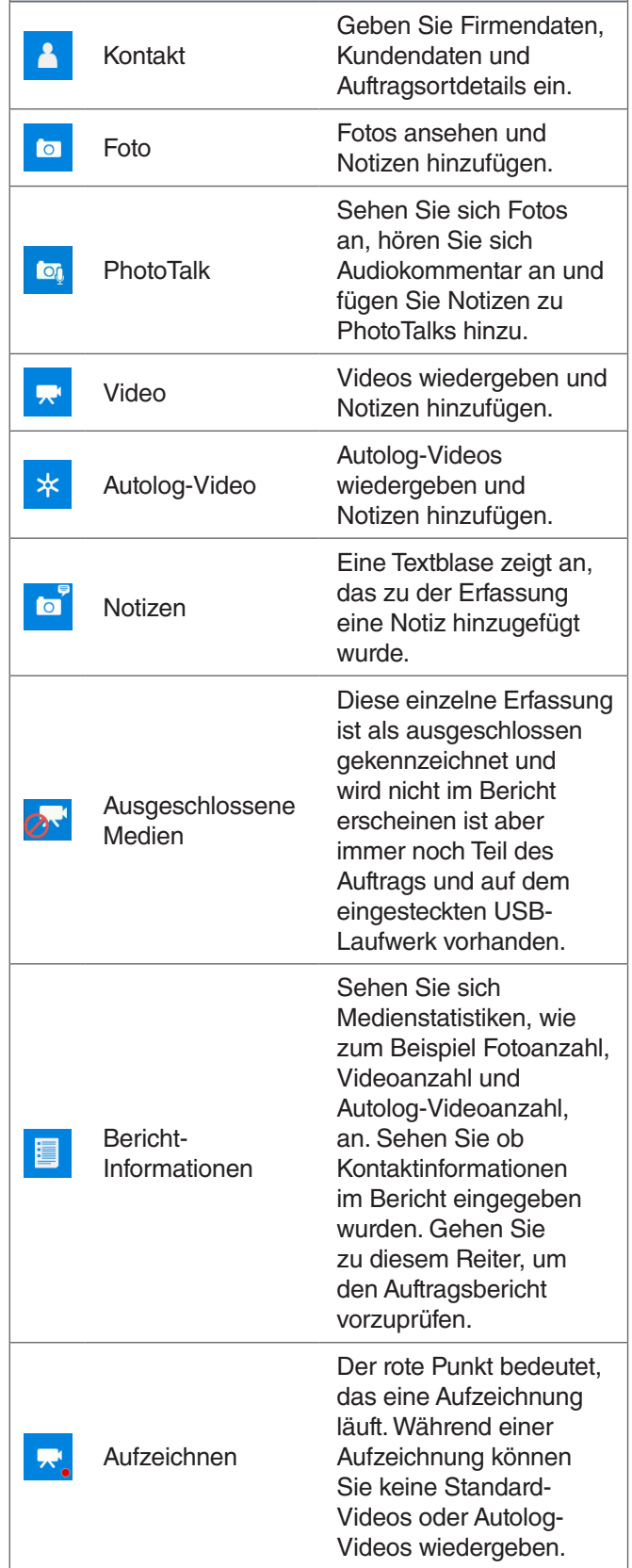

# **Auftragsdetails eingeben**

Sie können Ihre Firmeninformationen, Kundeninformationen und den Auftragsort vom Kontaktreiter <sup>1</sup> hinzufügen, oben am Auftrag Überprüfen Bildschirm. Die hier eingegebenen Informationen sind im Auftrag eingebettet und erscheinen im Bericht.

- 1. Drücken Sie die Abspiel-Taste **>** und navigieren Sie zum Kontaktreiter **8**
- 2. Markieren Sie den Betreff für den sie Informationen eingeben wollen und drücken Sie die Auswahltaste um das Textformular zu öffnen.

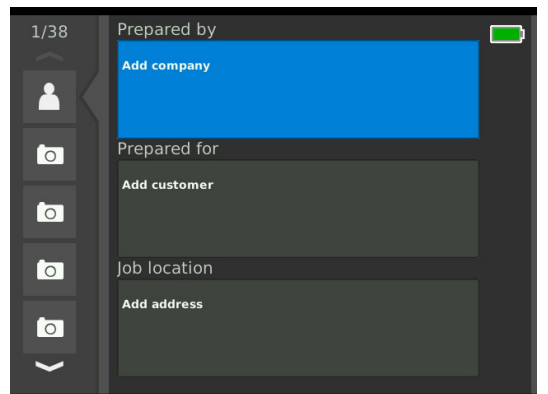

3. Markieren Sie das Feld das Sie bearbeiten wollen und drücken Sie die Auswahltaste **ID** um die Textbox zu öffnen und Ihren Text einzugeben.

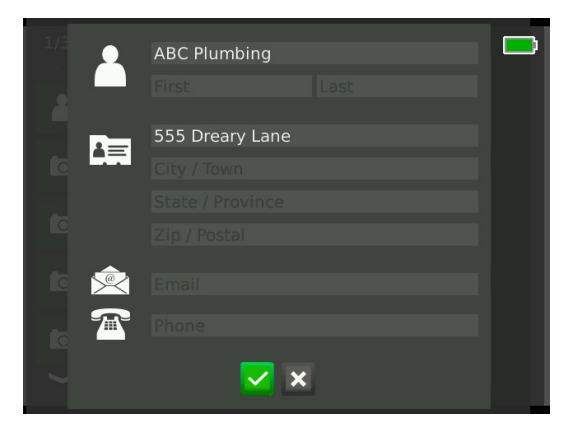

4. Wiederholen Sie diese Schritte für andere Felder und markieren dann das Speichern-Symbol **v** und drücken Sie die Auswahltaste @ um zu speichern und zurückzukehren zum Kontaktreiter

#### **Notizen zu Medien hinzufügen**

Sie können vom Auftrag-Überprüfung Bildschirm aus Notizen zu einzelnen Erfassungen (Fotos, PhotoTalks, Standard-Videos oder Autolog-Videos) hinzufügen.

1. Navigieren Sie zu der Erfassung, zu der Sie eine Notiz hinzufügen möchten, und markieren Sie Notizen Hinzufügen.

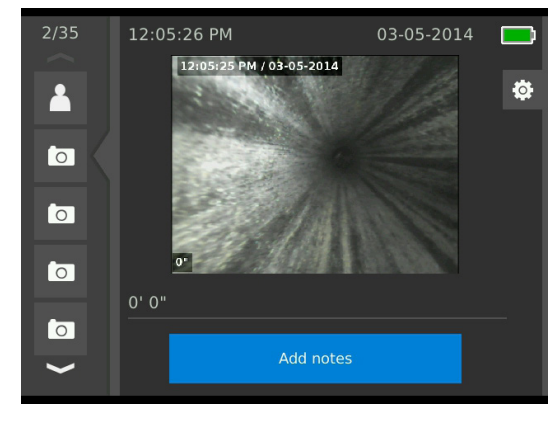

- 2. Drücken Sie die Auswahltaste @ um die Textbox zu öffnen und Ihren Text einzugeben.
- 3. Um die Notiz zu speichern, markieren Sie das Speichern-Symbol <sup>2</sup>. Um die Notiz zu verwerfen, markieren Sie das Verwerfen-Symbol x.
- 4. Drücken Sie die Auswahltaste <sup>.</sup>.

## **Medien ausschliessen**

Standardmäßig sind alle erfassten Medien im Auftragsbericht enthalten. Wenn erwünscht, können Sie spezifische Erfassungen markieren, um vom Bericht ausgeschlossen zu werden, ohne sie dauerhaft vom Bericht zu löschen. Dadurch bleiben die Medien auf dem USB-Laufwerk aber lässt Sie vom Bericht weg.

- 1. Navigieren Sie zu den Medien die sie vom Bericht ausschließen wollen und markieren Sie das Einstellungen-Symbol<sup>®</sup>.
- 2. Drücken Sie die Auswahltaste

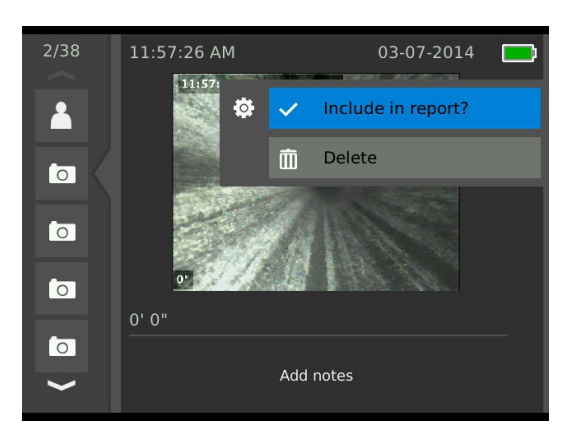

- 3. Drücken Sie die Auswahltaste **@** um zwischen Einschließen v und Ausschließen **Q** zu wählen.
- 4. Drücken Sie die Menütaste **Uum zu beenden.**

## **Medien löschen**

Das Löschen von Medien vom Auftrag-Überprüfung Bildschirm, löscht sie dauerhaft vom Auftrag.

- 1. Navigieren Sie zu den Medien die sie vom Auftrag löschen wollen und markieren Sie das Einstellungen-Symbol<sup>®</sup>.
- 2. Drücken Sie die Auswahltaste

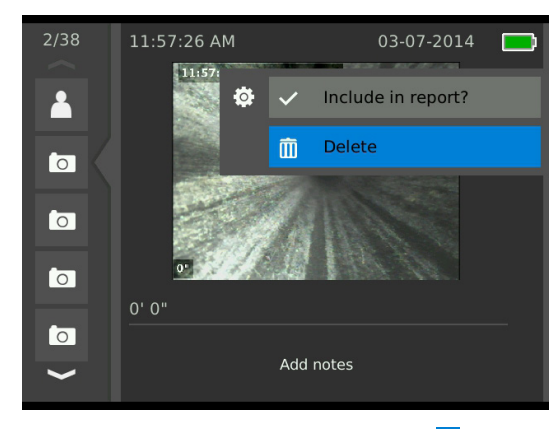

- 3. Markieren sie das Löschen-Symbol in und drücken Sie die Auswahltaste <sup>.</sup>.
- 4. Drücken Sie die Menütaste **ID** um zu beenden.

# **Bericht vorprüfen**

Vom Auftrag-Überprüfung Bildschirm aus können Sie den Auftragsbericht vorprüfen.

- 1. Navigieren Sie zum Auftragsinformationen-Reiter **E**, unten auf dem Auftrag-Überprüfung Bildschirm.
- 2. Markieren Sie Auftrag vorprüfen und drücken Sie die Auswahltaste <sup>.</sup>.

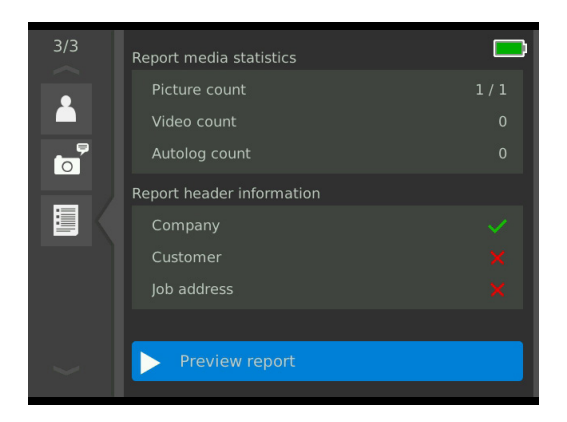

3. Drücken Sie die Pfeiltasten & um durch die Berichtvorprüfung zu scrollen.

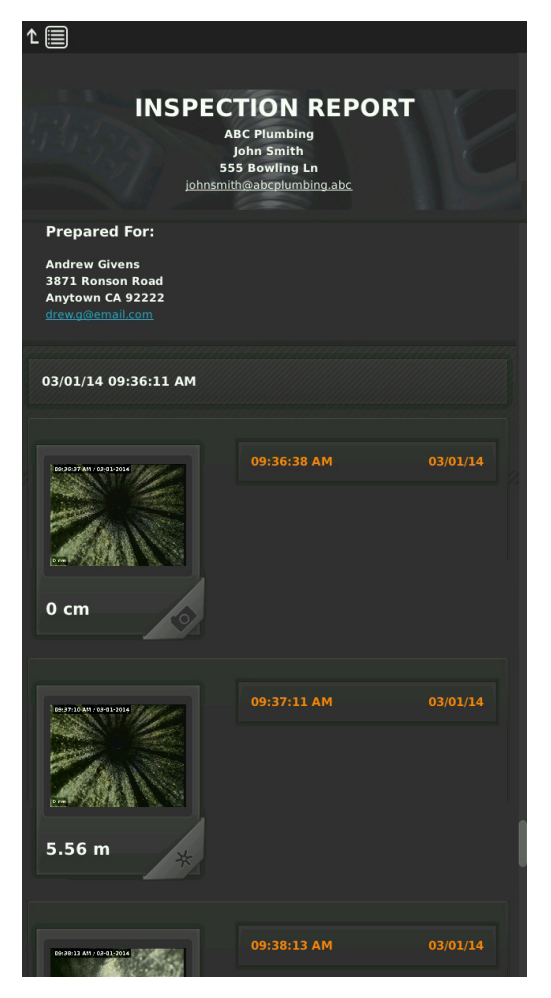

4. Drücken Sie die Menütaste **Uum zu beenden.** 

# Aufträge verwalten

Alle auf den USB-Laufwerken oder der internen Festplatte gespeicherten Aufträge sind im Auftragsmanager aufgelistet. Drücken Sie die Auftragsmanager-Taste aum die folgenden Reiter abzurufen: Auftragsliste, USB 1 Optionen, USB 2 Optionen, Internes Festplattenlaufwerk Optionen und Auftragseinstellungen.

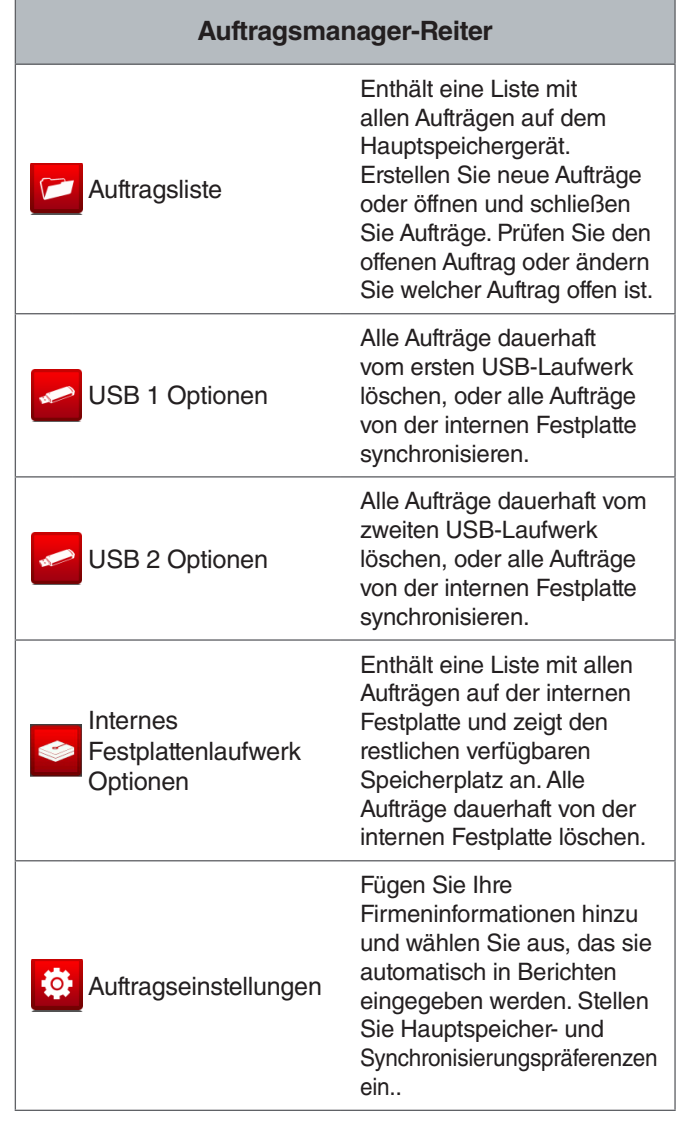

# Auftragsliste

Medien werden automatisch fortlaufend während der Inspektion zum offenen Auftrag während der Erfassung gespeichert. Wenn ein Auftrag offen ist, wird das Offener Auftrag-Symbol in Live-Ansicht und in der Auftragsliste angezeigt.

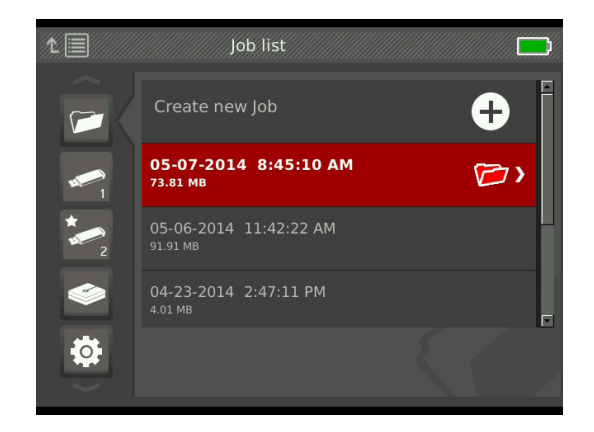

#### **Neuen Auftrag erstellen**

Um einen neuen Auftrag zu erstellen, drücken Sie die Neuer Auftrag-Taste  $\mathbb{F}$ . Neue Aufträge werden automatisch gespeichert und gemäß dem Datum und der Zeit an dem der Auftrag erstellt wurde benannt. Wenn ein neuer Auftrag erstellt ist, wird er der offene Auftrag.

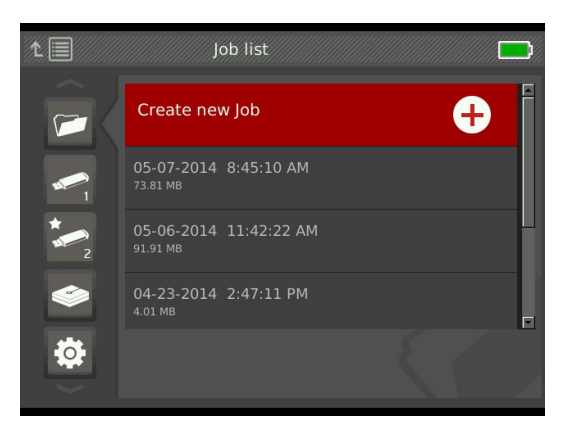

# **Einen Auftrag öffnen oder vorprüfen**

Um Aufträge, die auf dem Hauptspeichergerät gespeichert sind, zu öffnen oder vorzuprüfen, drücken Sie die Abspieltaste **D**. Markieren Sie den Auftrag, den Sie vorprüfen oder öffnen wollen, und drücken Sie die Auswahltaste  $\circledcirc$ .

- Auftrag öffnen speichert neu erfasste Medien zum markierten Auftrag.
- Auftrag vorprüfen öffnet den Auftrag Überprüfen Bildschirm und zeigt alle aufgezeichneten Medien sowie jegliche Auftrags- oder Kundeninformationen, die eingegeben wurden, an. Sie können auf dem Auftrag vorprüfen Bildschirm auch Auftrags- und Kundeninformationen hinzufügen und bearbeiten.

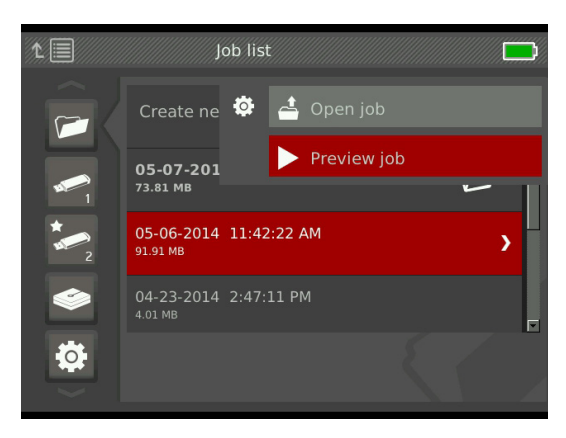

*Notiz: Wenn ein Auftrag schon offen ist, können Sie den Auftrag von diesem Menü aus schließen, oder die Auftrag schließen-Taste drücken .*

# USB Optionen

Die USB Optionen-Reiter zeigen an, wieviel verfügbarer Platz auf dem eingesteckten USB-Laufwerk ist. Der rote Teil des Balkens stellt die Datenmenge, die schon auf dem USB-Laufwerk ist, dar und der grüne Teil zeigt an, wieviel Platz verfügbar ist. Die Markierung  $\vee$  bedeutet, das es sicher ist das USB-Laufwerk zu entfernen.

**HINWEIS** Das vorzeitige Entfernen eines USB-Lauf**werks kann den Verlust und die Beschädigung von Daten zur Folge haben. Die USB-Indikator LED leuchtet, wenn Daten geschrieben werden.**

## Synchronisieren

Synchronisieren kopiert den offenen Auftrag auf eingesteckte USB-Laufwerke genauso wie er auf dem Hauptspeichergerät gespeichert ist. Neu erfasste Medien werden in Echtzeit auf das Hauptspeichergerät und eingesteckte USB-Laufwerke synchronisiert, wodurch sichergestellt wird, das Sie eine Sicherheitskopie für Ihre Unterlagen haben, oder sie an Ihre Kunden geben können. Das System kann eingestellt werden, Aufträge automatisch zu synchronisieren, Aufträge niemals zu synchronisieren, oder in Bezug auf das Synchronisieren zu fragen, jedes Mal wenn ein neuer Auftrag geöffnet wird. Um einen früher erstellten Auftrag zu synchronisieren, stellen Sie ihn als offenen Auftrag ein.

Stellen Sie Ihre Synchronisierungspräferenzen im Auftragseinstellungen-Reiter **B**ein Markieren Sie Offenen Auftrag zum USB-Laufwerk synchronisieren, und drücken Sie die Auswahltaste **vor Immer synchronisieren**, Niemals synchronisieren, oder Fragen Sie mich auszuwählen.

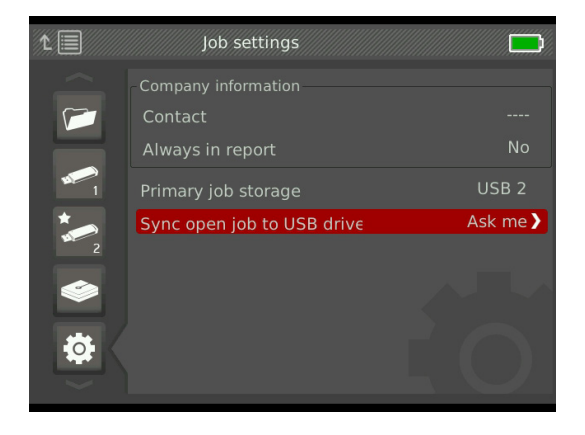

#### **Aufträge synchronisieren**

Wenn Fragen Sie mich ausgewählt wird, werden Sie jedes Mal, wenn Sie einen neuen Auftrag erstellen, gefragt, ob Sie den Auftrag snychronisieren möchten, oder ob nicht.

Wenn der offene Auftrag am Anfang der Inspektion nicht auf ein USB-Laufwerk synchronisiert wird, können Sie ihn während der Inspektion synchronisieren.

- 1. Drücken Sie die Auftragsmanager-Taste  $\overline{C}$  um den Auftragsliste-Reiter **zu öffnen**
- 2. Navigieren Sie zu dem Reiter für das USB-Laufwerk den Sie mit dem offenen Auftrag synchronisieren möchten.
- 3. Markieren Sie USB Synchronisieren Beginnen und drücken Sie die Auswahltaste <sup>.</sup>. Das Synchronisieren Symbol **G** wird neben dem Farbbalken angezeigt, wenn dieses USB-Laufwerk synchronisiert. Eine Markierung  $\sqrt{ }$  zeigt an, dass das Synchronisieren vollständig ist.

Um ein USB-Laufwerk vom Synchronisieren abzuhalten, navigieren Sie zum Reiter des USB-Laufwerks im Auftragsmanager und markieren Sie USB Synchronisieren Stoppen. Drücken Sie die Auswahltaste **auch zu bestä**tigen.

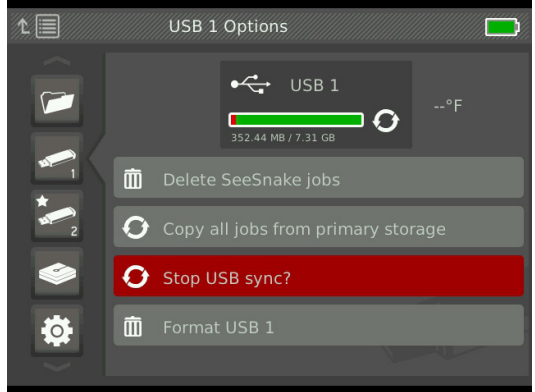

#### **Aufträge löschen**

Um alle Aufträge dauerhaft von einem USB-Laufwerk oder der internen Festplatte zu löschen, navigieren Sie zum Reiter des Speichergeräts das Sie löschen möchten. Markieren sie SeeSnake Aufträge Löschen, und drücken Sie die Auswahltaste **.** 

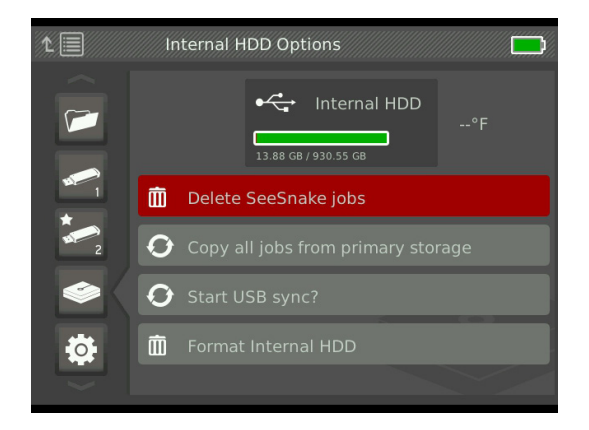

*Notiz: Sie können nur alle Aufträge von USB-Laufwerken oder der internen Festplatte löschen, nicht einzelne Aufträge. Um spezifische Aufträge zu löschen, sehen Sie das USB-Laufwerk im HQ an.*

#### **Alle Aufträge kopieren**

Um alle Aufträge auf der internen Festplatte auf ein USB-Laufwerk zu kopieren, navigieren Sie zum USB-Laufwerk auf das Sie kopieren möchten, markieren Sie Alle Aufträge vom Hauptspeicher Löschen, und drücken Sie die Auswahltaste <sup>.</sup>. Das System wird sie warnen, falls auf dem ausgewählten USB-Laufwerk nicht genug Speicherplatz ist.

*Notiz: Sie können nur alle Aufträge auf die USB-Laufwerke kopieren, nicht einzelne Aufträge.* 

## Auftragseinstellungen

Sie können Ihre Firmeninformationen hinzufügen und auswählen, ob die Informationen in der Kopfleiste des Auftragsberichts standardmäßig erscheinen.

1. Navigieren Sie zum Auftragseinstellungen-Reiter markieren Kontakt und drücken die Auswahltaste  $\circledast$ .

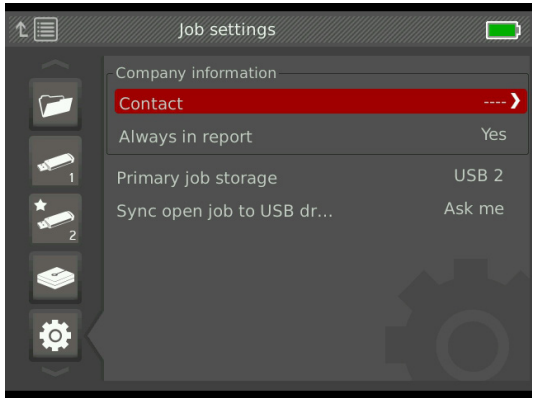

2. Markieren Sie das Feld das Sie bearbeiten wollen und drücken Sie die Auswahltaste  $\blacksquare$  um die Textbox zu öffnen und Ihren Text einzugeben.

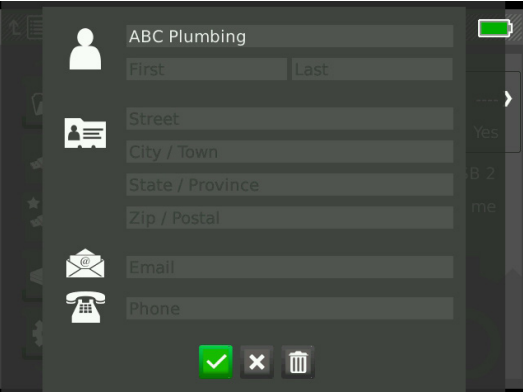

- 3. Wiederholen Sie diese Schritte für andere Felder und wenn fertig, markieren Sie das Speichern-Symbol v und drücken Sie die Auswahltaste
- 4. Um diese Information automatisch in der Kopfzeile des Berichts zu zeigen, markieren Sie Immer im Bericht, und drücken die Auswahltaste  $\blacksquare$  um zwischen Ja oder Nein zu wählen.

# **Speicher-Einstellungen**

Sie können die Auftragsspeicherpräferenzen so einstellen, das erfasste Medien standardmäßig auf der internen Festplatte oder einem eingesteckten USB-Laufwerk gespeichert werden.

- 1. Drücken Sie die Auftragsmanager-Taste  $\overline{C}$  um den Auftragsliste-Reiter zu öffnen.
- 2. Navigieren Sie zum Auftragseinstellungen-Reiter und markieren Sie Hauptauftragsspeicherung.
- 3. Drücken Sie die Auswahltaste @ um Internes Festplattenlaufwerk, USB 1, oder USB 2 zu durchlaufen.

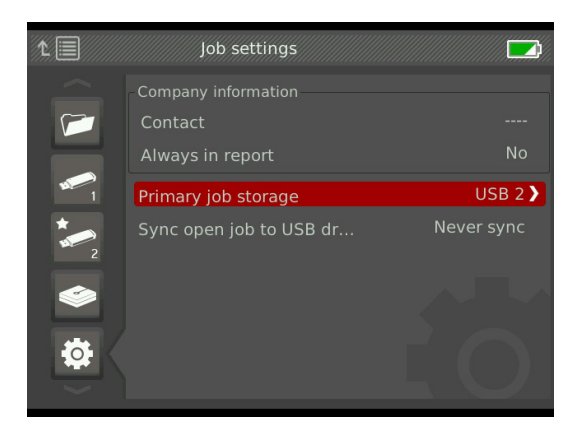

Sehen Sie wieviel Platz auf der internen Festplatte zur Verfügung steht indem Sie zum Internes Festplattenlaufwerk Optionen-Reiter navigieren  $\bullet$ .

*HINWEIS* **Die Festplatte hat bewegliche Teile die durch grobe Handhabung oder Fehlbenutzung beschädigt werden können. Erstellen Sie regelmäßig Sicherheitskopien Ihrer Aufträge um Datenverlust zu vermeiden.**

## **Formatierung**

Ein USB-Laufwerk oder die interne Festplatte kann formatiert werden, so dass die Festplatte/das Laufwerk korrekt für die Verwendung mit dem CS65 konfiguriert wird.

- 1. Drücken Sie die Auftragsmanager-Taste  $\overline{C}$  um den Auftragsliste-Reiter zu öffnen.
- 2. Navigieren Sie zum Reiter für das USB-Laufwerk oder die interne Festplatte, die Sie formatieren möchten.
- 3. Markieren sie Formatieren, und drücken Sie die Auswahltaste  $\circledcirc$ .

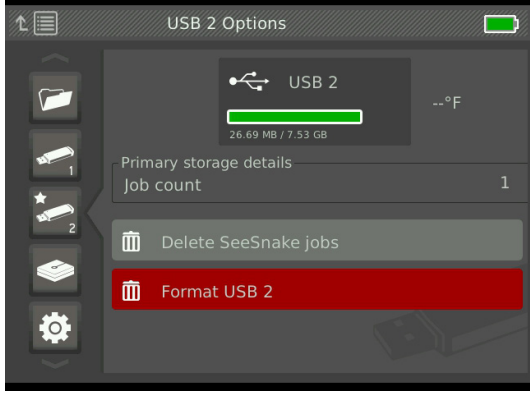

*HINWEIS* **Formatieren löscht dauerhaft alle vorhandenen Daten auf dem USB-Laufwerk oder der Festplatte.** 

## **Berichte übermitteln**

Wenn Sie Berichte liefern ohne sie in HQ zu bearbeiten, können Sie eine Vorschau des Berichts am CS65 oder mit einem Webbrowser an einem Computer ansehen, bevor Sie das USB-Laufwerk an Ihren Kunden geben.

Befolgen Sie die folgenden Schritte, um einen Bericht an einem Computer anzusehen:

- 1. Stecken Sie das USB-Laufwerk in einen Computer.
- 2. Öffnen Sie die Datei "Bericht.HTML."

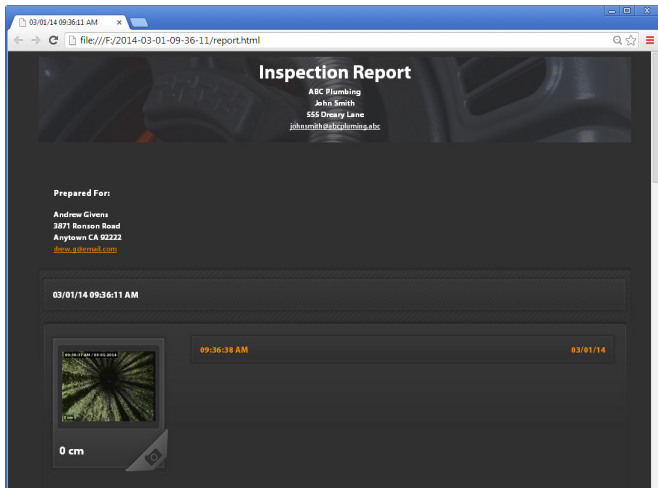

*Notiz: Der Bericht öffnet in einem Webbrowser. Es ist nicht notwendig, eine Internetverbindung zu haben, um den Bericht anzusehen.* 

- 3. Klicken Sie auf erfasste Medien, um Fotos in voller Größe anzusehen und um Video und Autolog-Video wiederzuspielen.
- 4. Entfernen Sie das USB-Laufwerk sicher vom Computer.

Um den Bericht weiter anzupassen oder zu bearbeiten, stecken Sie das USB-Laufwerk in einen Computer auf dem HQ installiert ist. HQ importiert automatisch Aufträge vom USB-Laufwerk.

# System-Einstellungen

Drücken Sie die Menütaste **und die Menüreiter abzu**rufen und Einstellungen zu bearbeiten. Drücken Sie die Pfeiltasten & und Auswahltaste @ um durch die Reiter zu navigieren, eine Auswahl zu treffen und Änderungen vorzunehmen. Drücken Sie die Menütaste **in der zu beenden.** 

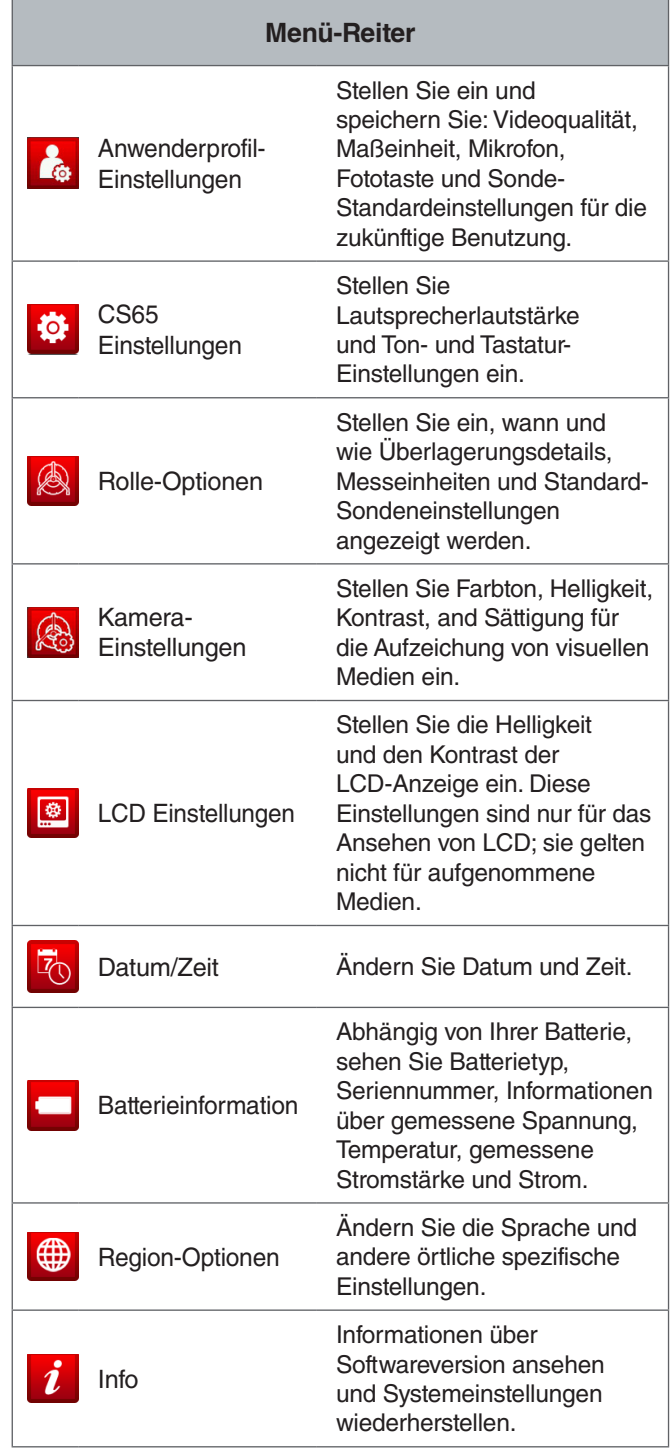

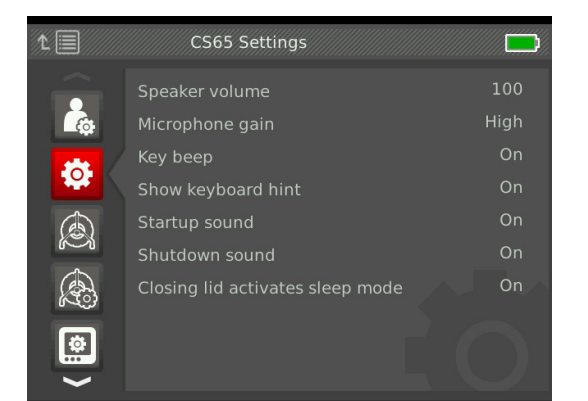

# Mikrofon Standardeinstellungen

Um die Mikrofon Standardeinstellungen zu ändern, navigieren Sie zum Anwenderprofil-Einstellungen Reiter **1**. Markieren Sie Mikrofon-Standardeinstellung und drücken Sie die Auswahltaste **in die Auswahltaste kan zwischen An und Aus zu** wechseln.

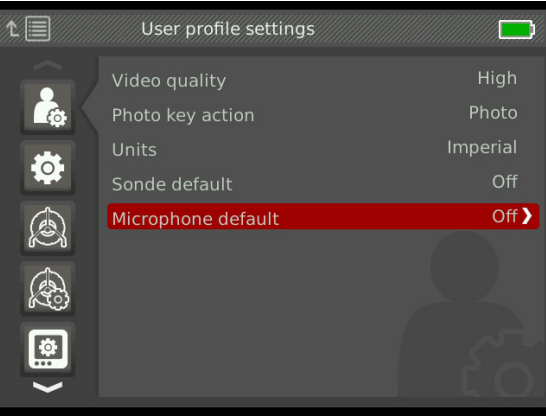

# Systemeinstellungen wiederherstellen

Um Systemeinstellungen zurück auf Werkseinstellungen zu stellen, navigieren Sie zum Info-Reiter i, markieren Systemeinstellungen wiederherstellen, und drücken die Auswahltaste

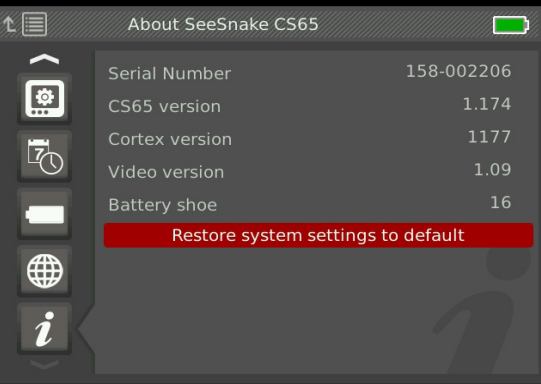

# **Software**

Wichtige und routinemäßige Software Aktualisierungen für den CS65 werden durch HQ herausgeben. Sie müssen Ihren CS65 im Geräteschrank des HQ registrieren, um Aktualisierungen zu erhalten.

# **Software Unterstützung**

Für Software Unterstützung, bitte

- www.hq.ridgid.com besuchen.
- E-Mail an hqsupport@seesnake.com senden.
- 888-477-5339 gebührenfrei anrufen.

# HQ Software

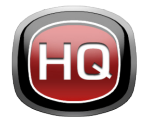

HQ Software vereinfacht wichtige und routinemäßige Aktualisierungen für Ihren SeeSnake Monitor. Wichtige Aktualisierungen verbessern die Sicherheit und die Lang-

zeit-Verlässlichkeit und fügen neue Funktionen hinzu. Auf dem aktuellen Stand mit HQ Software zu bleiben verlängert und verbessert die Lebensdauer und den Nutzwert Ihrer Ausrüstung.

HQ hilft auch die bei Inspektionen erfassten Medien zu verwalten. Benutzen Sie HQ, um Aufträge und Medien zu organisieren und archivieren, Kundeninformationen zu speichern, Berichte anzupassen, DVDs zu erstellen und vollständige Berichte oder einzelne Medien an Kunden zu verteilen. Das mit Ihrem CS65 mitgelieferte 8 GB USB-Laufwerk hat HQ vorinstalliert. Das Installieren der HQ vom mitgelieferten USB-Laufwerk stellt sicher, das die Seriennummer für Ihr CS65 richtig im Geräteschrank registriert ist. Anderenfalls können Sie die neueste Version von www.hq.ridgid.com herunterladen.

# **Über HQ**

HQ kann auf Computern mit Windows 7 oder späteren Versionen installiert werden. Die Software ist in mehr als 15 Sprachen übersetzt und für eine weltweite Nutzung lokalisiert.

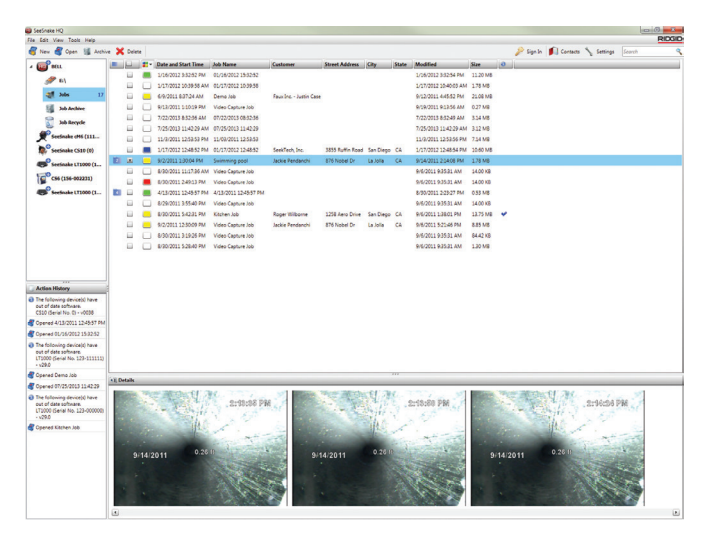

HQ bietet eine große Anzahl von Mitteln um Aufträge zu verwalten, gruppieren und sichern, Fotos zu bearbeiten, Videoclips zu kreieren und bearbeiten, und Notizen, Kundenangaben und Auftragsinformationen hinzuzufügen.

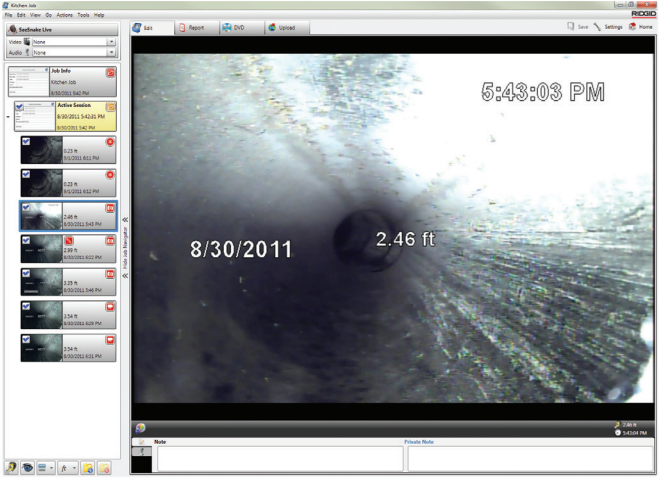

Sie können von HQ eine druckbare PDF-Datei erstellen und per E-Mail versenden, oder einen Multimedia-Auftragsbericht für die digitale oder DVD-Verteilung erstellen. Es ist einfach die vorgefertigten Berichtsarten anzupassen, um Ihr Firmenlogo und Kontaktinformationen zu benutzen. Sie können auch Fotos und Videoclips für Werbeoder Informationszwecke zum Bericht hinzufügen.

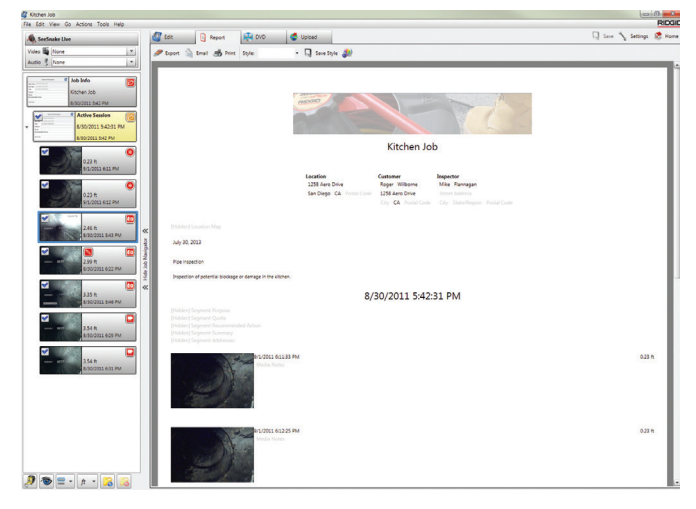

Inhalt in HQ kann auf RIDGIDConnect, einem Online-Service zum Speichern und Teilen von Inspektionsmedien und -berichten, hochgeladen werden. Mehr Infos auf www.ridgidconnect.com.

# Aktualisieren der CS65 Software

Öffnen Sie HQ und klicken Sie den Aktualisieren Knopf. HQ führt sie automatisch durch den Aktualisierungsvorgang.

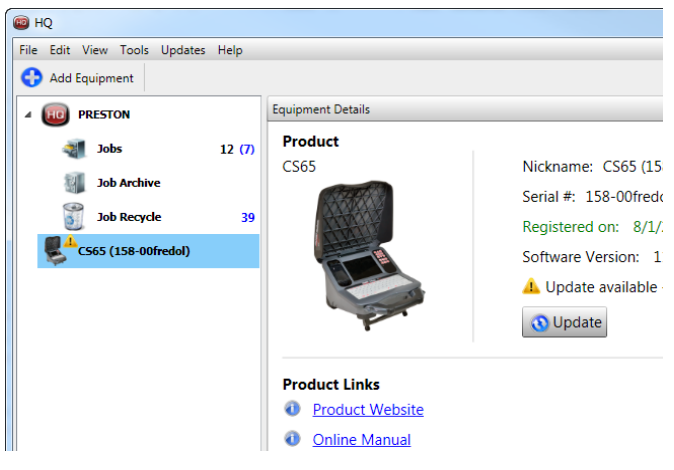

Registrieren Sie Ihren CS65 im Geräteschrank von HQ, um automatisch informiert zu werden, wenn Software-Aktualisierungen zur Verfügung stehen.

*Notiz: FAT32 Formatierung ist notwendig, um den CS65 zu aktualisieren. USB-Laufwerke mit mehr als 32 GB können nicht benutzt werden um Software zu aktualisieren.*

# RIDGID

Befolgen Sie die folgenden Schritte, um die CS65 Software zu aktualisieren:

- 1. Öffnen Sie HQ.
- 2. Klicken Sie auf das CS65 Symbol in Ihrem Geräteschrank, um zu sehen, ob Sie eine Aktualisierung verfügbar Nachricht haben.
- 3. Wenn eine Aktualisierung zur Verfügung steht, klicken Sie auf Aktuellste Software herunterladen.

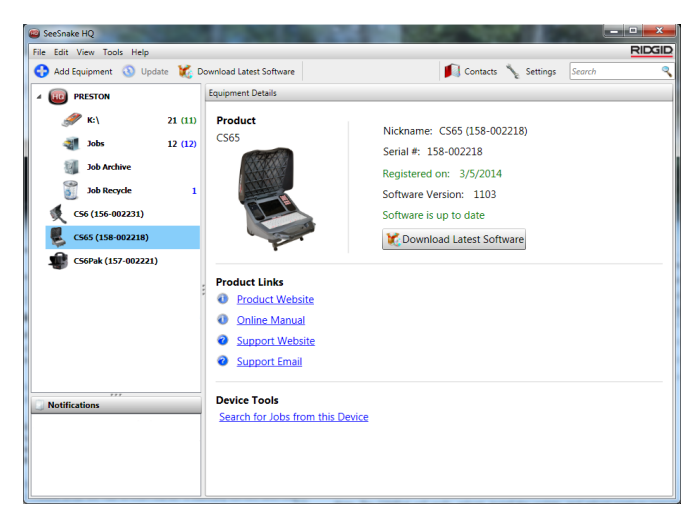

- 4. Stecken Sie ein USB-Laufwerk in den Computer und befolgen Sie die Anweisungen von HQ um fortzufahren.
- 5. Entfernen Sie das USB-Laufwerk sicher vom Computer und stecken Sie es in den CS65.
- 6. Drücken Sie die Ein/Aus Taste <sup>tour</sup> um den CS65 anzuschalten.
- 7. Drücken Sie die Auswahltaste **auch die Aktualisie**rung einzuleiten.

Der CS65 wird bestätigen, neu starten, die Aktualisierung installieren und nochmal neu starten um den Vorgang zu vollenden.

*Notiz: Entfernen Sie vor dem Aktualisieren alle anderen USB-Laufwerke vom CS65, bis die Aktualisierung vollständig ist. Stecken Sie nur das mit der Aktualisierung installierte USB-Laufwerk ein.*

# Instandhaltung und Unterstützung

# Reinigung

WARNUNG

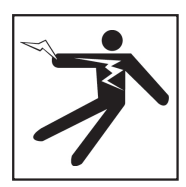

**Um das Risiko von Stromschlag zu reduzieren, trennen Sie alle Schnüre und Kabel ab und entfernen Sie die Batterie vom CS65 vor der Reinigung.**

Ein feuchter Lappen ist am besten geeignet, den CS65 zu reinigen. Schließen Sie vor der Reinigung die USB-Anschlussabdeckung.

Lassen Sie keine Flüssigkeit in den CS65 eintreten. Spritzen Sie den CS65 nicht ab. Benutzen Sie keine flüssige oder scheuernde Reinigungsmittel. Reinigen Sie die Anzeige nur mit Reinigungsmitteln, die für LCD-Anzeigen genehmigt sind.

# Zubehör

**Benutzen Sie nur Zubehör das zur Benutzung mit dem SeeSnake CS65 entworfen und empfohlen wird. Zubehör, das mit anderen Werkzeugen benutzt werden kann, könnte gefährlich werden wenn es mit dem CS65 benutzt wird.**

Die folgenden RIDGID Produkte können zusammen mit dem CS65 benutzt werden:

- SeeSnake Max rM200
- Original SeeSnake Kamerarollen
- SeeSnake Max Kamerarollen
- Duales Batterie-Kit mit Aufladegerät
- Einzel-Batterie-Kit mit Aufladegerät
- Steckernetzteil
- SeekTech oder NaviTrack Empfänger
- SeekTech oder NaviTrack Transmitter

# Transport und Lagerung

Beachten Sie das Folgende wenn Sie Ihren CS65 lagern und transportieren:

- Lagern Sie die Ausrüstung in einem verschlossenen Raum, außerhalb der Reichweite von Kindern und Personen, die mit ihrer Bedienung nicht vertraut sind.
- Lagern Sie sie an einem trockenen Ort, um die Gefahr eines elektrischen Schlags zu reduzieren.
- Lagern Sie sie von Wärmequellen wie Radiatoren, Heizkörpern, Öfen und anderen Produkten (einschließlich der Verstärkern), die Wärme erzeugen, entfernt.
- Lagerungstemperatur sollte zwischen −10°C und 70°C [−14°F und 158°F] sein.
- Setzen Sie sie keinen starken Erschütterungen oder Schlägen während des Transports aus.
- Entfernen Sie die Batterie vor dem Versand und vor der Lagerung über längere Zeiträume.

## Service und Reparatur

#### **Unsachgemäße Wartung oder Reparatur kann den CS65 gefährlich für jede weitere Nutzung machen.**

Service und Reparatur des CS65 muss von einem zugelassenen unabhängigen RIDGID Service Center durchgeführt werden. Versichern Sie, dass Ihr CS65 von einer Fachkraft gewartet wird, die nur identische Ersatzteile verwendet, um die Sicherheit der Ausrüstung aufrecht zu erhalten. Hören Sie auf den CS65 zu benutzen, entfernen Sie die Batterie und kontaktieren Sie Service-Personal wenn irgendeiner der folgenden Umstände auftritt:

- Wenn Flüssigkeiten oder Gegenstände in die Ausrüstung gelangt/eingedrungen sind.
- Wenn die Ausrüstung nicht normal arbeitet wenn Bedienungsanweisungen befolgt werden.
- Wenn die Ausrüstung fallen gelassen wurde oder beschädigt ist.
- Wenn die Ausrüstung eine auffallende Änderung in der Leistung aufzeigt.

Für Informationen über Ihr nächstes unabhängiges RIDGID Service Center oder jegliche Service- oder Reparaturfragen:

- Wenden Sie sich an Ihren örtlichen RIDGID Partner.
- Gehen Sie zu www.RIDGID.eu.
- Das RIDGID Technical Services Department auf rtctechservices@emerson.com kontaktieren, oder in den USA und Kanada 800-519-3456 anrufen.

#### **Entsorgung**

Teile Ihres Systems enthalten wertvolle Materialien, die wiederverwertet werden können. Es gibt Unternehmen, die in Recycling spezialisiert sind und örtlich gefunden werden können. Entsorgen Sie die Komponenten in Übereinstimmung mit allen geltenden Vorschriften. Kontaktieren Sie Ihre kommunale Abfallwirtschaft für zusätzliche Informationen.

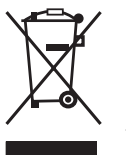

**Für EU-Staaten:** Entsorgen Sie elektrische Geräte nicht in den Hausmüll!

Nach der Europäischen Richtlinie 2002/96/EG für Elektro- und Elektronik-Altgeräte und ihre Umsetzung in nationales Recht, müssen elek-

trische Geräte, die nicht mehr nutzbar sind, separat gesammelt und in einer umweltfreundlichen Art und Weise entsorgt werden.

#### Batterieentsorgung

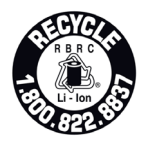

RIDGID ist mit dem Call2Recycle® Programm lizenziert, das von der Rechargeable Battery Recycling Corporation (RBRC™) betrieben wird. Als Lizenzinhaber zahlt RIDGID die Kosten für das Recyceln der wiederauf-

ladbaren Batterien.

In den USA und Kanada, benutzen RIDGID und andere Batterieanbieter das Call2Recycle® Programm-Network von mehr als 30,000 Sammelstellen, um wiederaufladbare Batterien zu sammeln und zu recyceln. Bringen Sie benutzte Batterien zu einer Sammelstelle zum Recycling. Rufen Sie 800-822-8837 an oder besuchen Sie www.call-2recycle.org, um eine Sammelstelle zu finden.

**Für EU-Staaten:** Defekte oder verwendete Akkus/Batterien müssen gemäß der Richtlinie 2006/66/EG recycelt werden.

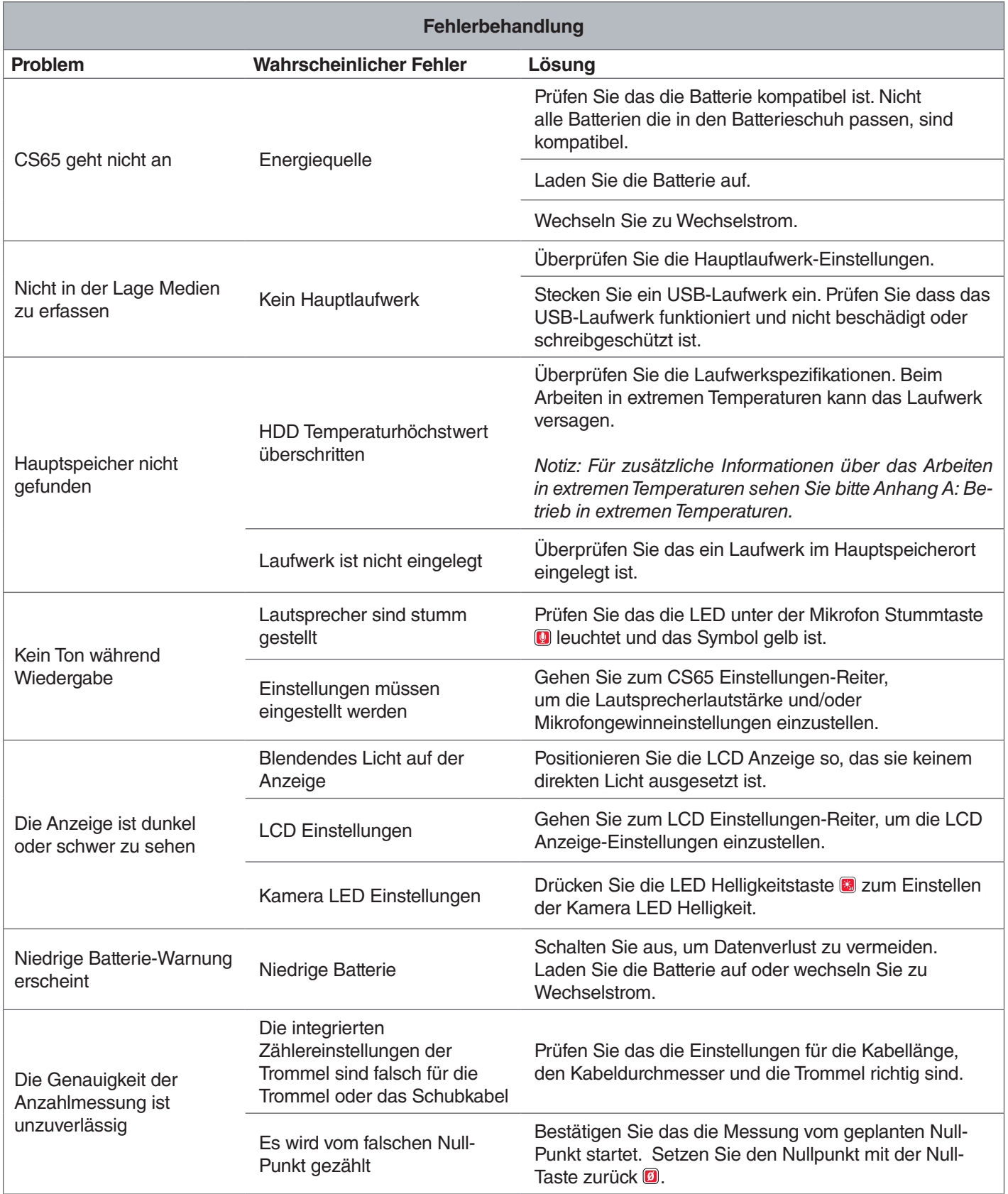

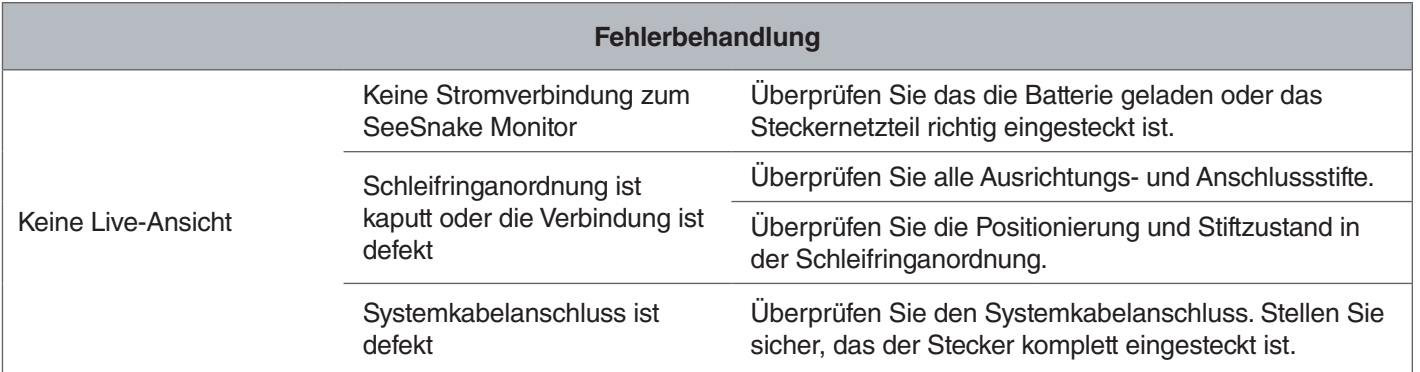

# Anhänge

# Anhang A: Betrieb in extremen Temperaturen

Die Betriebstemperatur des CS65 wird von den individuellen Komponenten bestimmt. Das Steckernetzteil sowohl die integrierte, interne Festplatte können den Betrieb in extremen Temperature beschränken. Benutzen Sie nicht das Steckernetzteil wenn Sie außerhalb des Bereichs zwischen 0°C und 40°C [32°F und 104°F] arbeiten.

Gemäß Herstelleranweisungen funktioniert die Festplatte in Temperaturen zwischen 5°C und 35°C [41°F und 95°F]. Tests haben gezeigt das die Festplatte kontinuierlich auch in viel größeren Temperaturbereichen arbeitet, aber wir empfehlen, das Sie die Anweisungen des Herstellers befolgen. Die Nichtbefolgung dieser Anweisungen kann den Verlust von Daten zur Folge haben.

Wenn Sie in Temperaturen außerhalb dieses Bereichs arbeiten, empfehlen wir, das Sie Ihren Hauptspeicher zu einem Ihrer USB-Anschlüsse wechseln und ein USB-Laufwerk einstecken.

Als Alternative können Sie die integrierte Festplatte, welche vom Anwender ausgewechselt werden kann, mit einer Festplatte ersetzen, die einen größeren Toleranzbereich hat, wie zum Beispiel ein Festkörperlaufwerk.

Falls Sie die externe Festplatte in extremen Temperaturen benutzen, können Sie eventuell ein Warnsignal erhalten. Falls eine Warnung erscheint, halten Sie alle Aufzeichnungen manuell an und wechseln Sie Ihr Hauptspeichergerät oder stellen Sie Ihren CS65 aus, um Datenverlust zu vermeiden.

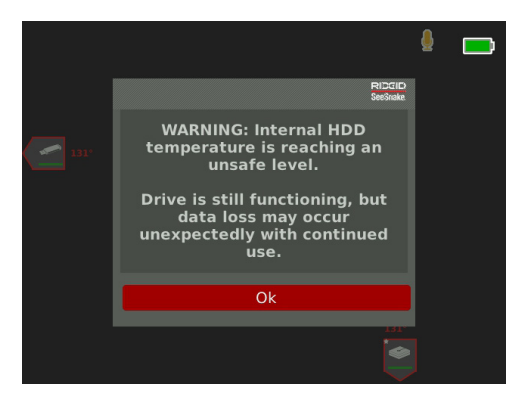

*Notiz: Für zusätzliche Informationen über das Wechseln Ihres Hauptspeichergeräts sehen Sie den Abschnitt über Speichereinstellungen.*

# Anhang B: Ersetzen der internen Festplatte

*HINWEIS* **Vermeiden Sie das Entfernen oder Ersetzen der internen Festplatte an elektrostatisch-anfälligen Orten, wie zum Beispiel auf einem Teppich. Elektrostatische Aufladung kann empfindliche Komponenten beschädigen.**

Anwender können die interne 1 TB Festplatte ersetzen. Ersetzen Sie die Festplatte mit der gleichen Ausführung, um maximale Kompatibilität zu gewährleisten. Die meisten Festplatten mit einem USB-Anschluss sollten jedenfalls kompatibel sein. Wir empfehlen, das Sie die interne Festplatte mit einem Festkörperlaufwerk ersetzen für die Festplattenbenutzung in extremen Temperaturen.

Der USB-Anschluss ist ein USB 2.0 Anschluss und kompatibel mit den meisten USB 2.0 Geräten, die nur einen USB-Anschluss und keinen Fremdstromanschluss benötigen. Die meisten USB 3.0 Geräte sind abwärtskompatibel mit USB 2.0 Standard und funktionieren im CS65. Konsultieren Sie den Hersteller des Laufwerks über Abwärtskompatibilität mit USB 1 Anschlüssen.

- 1. Stellen Sie den CS65 aus und entfernen Sie die Batterie oder das Steckernetzteil.
- 2. Drehen Sie den CS65 um, mit dem vorderen Griff Ihnen zugewandt.

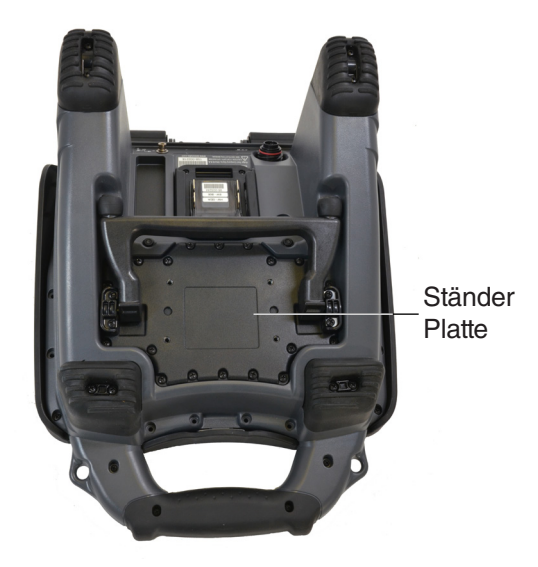

- 3. Entfernen Sie die 20 Umfangsschrauben von der Ständerplatte. Entfernen Sie nicht die Schrauben vom Fuß des Ständers.
- 4. Halten Sie den Ständer und ziehen Sie die Platte vorsichtig nach links und nach oben, um sie zu entfernen.

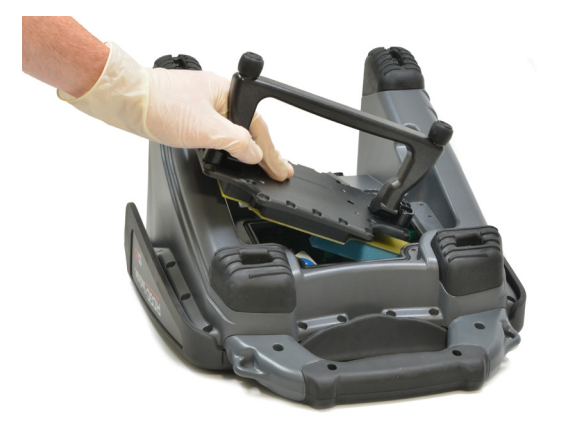

- 5. Schieben Sie die interne Festplatte nach links und dann nach oben und raus.
- 6. Entfernen Sie das USB Kabel.
- 7. Verbinden Sie das USB Kabel im CS65 mit der neuen internen Festplatte, die Sie im System einlegen.

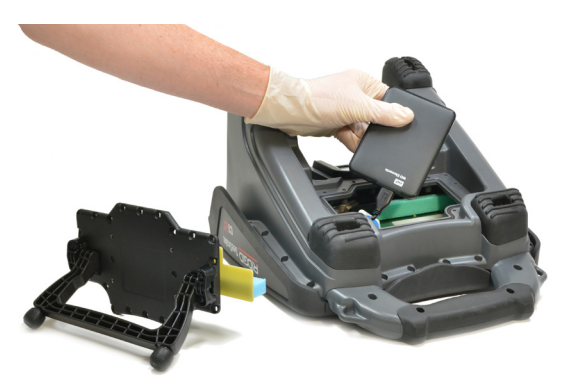

- 8. Schieben Sie die interne Festplatte nach unten und rechts bis sie sicher zwischen den Schaumeinlagen innerhalb des Systems ist.
- 9. Setzen Sie die Ständerplatte und Umfangsschrauben wieder ein.
- 10. Ziehen Sie die Schrauben fest.

Wenn Sie den CS65 anschalten nachdem Sie die interne Festplatte ausgewechselt haben, wird das System Sie auffordern, das neue Laufwerk zu formatieren. Das Formatieren des neuen Laufwerks ermöglicht bessere Leistung und hilft es zu vermeiden, dass das neue Laufwerk nicht beschädigt wird.

# Anhang C: rM200 Andocksystem

#### **A WARNUNG**

**Wenn das System falsch getragen wird, kann sich der CS65 vom Andocksystem loslösen und Sachbeschädigungen und/oder schwere Verletzungen zur Folge haben.** 

Tragen Sie den rM200 nie am Griff der vorderen Abdeckung des CS65 wenn Sie das System transportieren. Benutzen Sie immer den Rahmengriff am rM200.

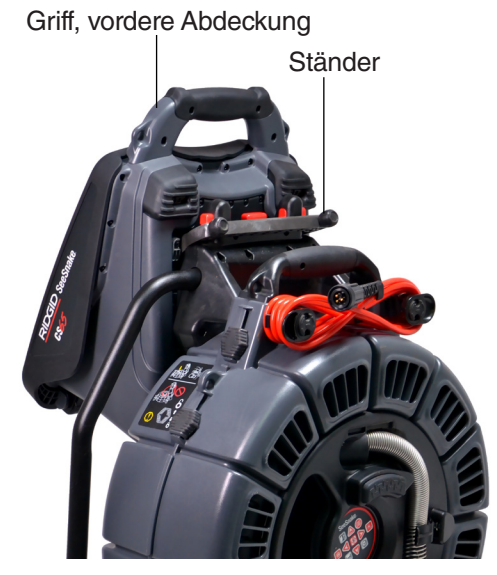

Befolgen Sie die folgenden Schritte, um den CS65 am rM200 zu befestigen:

- 1. Drücken Sie die roten Knöpfe am rM200 runter, damit Sie den Ständer des CS65 nicht versperren. Klappen Sie den Ständer vom Unterteil des CS65 aus, und halten Sie das System so, das es parallel mit der Rückseite des rM200 ist. Bringen Sie den CS65 am rM200 an.
- 2. Setzen Sie die roten Knöpfe am rM200 wieder zurück, damit sie den CS65 arretieren.

# **Entfernen des CS65 vom Andocksystem**

Um den CS65 vom rM200 zu entfernen, drücken Sie die roten Knöpfe am rM200 runter und entfernen den CS65.

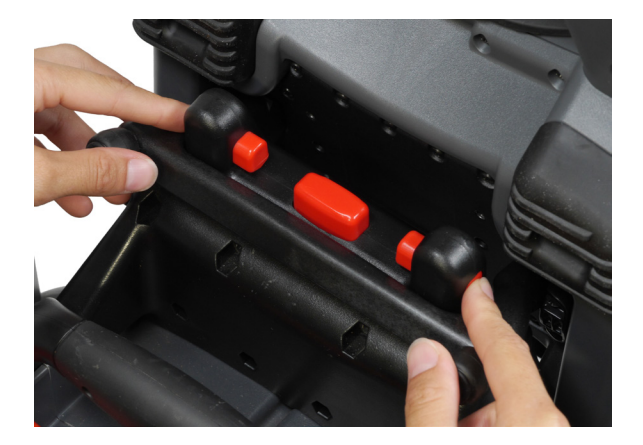

#### **Ridge Tool Company**

400 Clark Street Elyria, Ohio 44035-6001 U.S.

1-800-474-3443

**Ridge Tool Europe**

Research Park Haasrode 3001 Leuven Belgium

+ 32 (0)16 380 280

© 2014 Ridge Tool Company. Alle Rechte vorbehalten.

Es wurde jeder Versuch unternommen, um sicherzustellen, das die Informationen in dieser Anleitung korrekt sind. Die Ridge Tool Company und ihre verbundene Unternehmen behalten sich das Recht vor, die Spezifikationen der Hardware, Software, oder beide, die in dieser Anleitung beschrieben wurden, jederzeit ohne Vorankündigung zu ändern. Besuchen Sie www. RIDGID.com für aktuelle Updates und ergänzende Informationen in Bezug auf dieses Produkt. Aufgrund von Produktentwicklung können die Fotos und andere in diesem Handbuch aufgeführte Darstellungen vom tatsächlichen Produkt abweichen.

RIDGID und das RIDGID Logo sind Markenzeichen der Ridge Tool Company, eingetragen in den USA und anderen Ländern. Alle anderen hierin genannten eingetragene und nicht eingetragene Markenzeichen und Logos sind der Besitz der jeweiligen Besitzer. Die Erwähnung von Produkten von Dritten ist nur zur Information bestimmt und ist weder eine Unterstützung, noch eine Empfehlung.

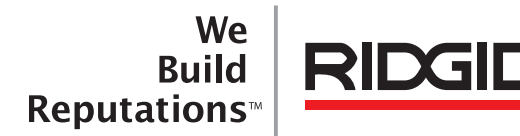

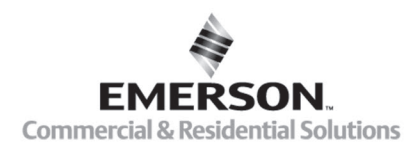

# **EMERSON, CONSIDER IT SOLVED".**

Gedruckt in den USA 10/16/2015 742-040-519-DE-0A Rev A